# Benutzerhandbuch

# FlexScan S1932 **LCD-Farbmonitor**

# **Wichtig**

Lesen Sie die VORSICHTSMASSNAHMEN, dieses Benutzerhandbuch und das Installationshandbuch (separater Band) aufmerksam durch, um sich mit der sicheren und effizienten Bedienung vertraut zu machen.

- ・Grundlegende Informationen, angefangen mit dem Verbinden des Monitors mit einem Computer bis hin zur Inbetriebnahme, finden Sie im Installationshandbuch.
- ・Das aktuelle Benutzerhandbuch steht auf unserer Website zum Herunterladen zur Verfügung: **<http://www.eizo.com>**

## **[INHALT](#page-3-0)**

## **Kapitel 1 [Leistungsmerkmale und Übersicht](#page-4-0)**

- [1-1 Leistungsmerkmale](#page-4-0)
- [1-2 Tasten](#page-5-0) und Anzeigen
- 1-3 [Grundeinstellungen](#page-6-0) des Justierungsmenüs und der [Symbolliste](#page-6-0)

## **Kapitel 2 [Einstellungen und Justierungen](#page-9-0)**

- [2-1 Dienstprogramm-CD](#page-9-0)
- 2-2 Bildjustage
- [2-3 Farbeinstellung](#page-14-0)
- 2-4 [Einstellen](#page-19-0) der Schärfe
- 2-5 Ein- bzw. Ausschalten der [automatischen](#page-19-0) [Helligkeitseinstellung](#page-19-0)
- 2-6 [Automatisches](#page-19-0) Ausschalten des Monitors
- 2-7 [Sperren](#page-20-0) von Tasten
- 2-8 Anzeige von [Monitorinformationen](#page-20-0)
- 2-9 [Aktivieren/Deaktivieren](#page-20-0) der DDC/CI- [Kommunikation](#page-20-0)
- 2-10 Ein- bzw. Ausschalten der [Netzkontroll-LED](#page-21-0)
	- 2-11 [Einstellen](#page-21-0) der Sprache
- [2-12 Anzeigen](#page-21-0) des EIZO-Logos
- [2-13 Wiederherstellen](#page-22-0) von Standardeinstellungen

## **Kapitel 3 [Anschließen von Kabeln](#page-23-0)**

[3-1 Anschließen](#page-23-0) von zwei PCs an den Monitor

## **Kapitel 4 [Fehlerbeseitigung](#page-25-0)**

## **Kapitel 5 [Referenz](#page-27-0)**

- [5-1 Anbringen](#page-27-0) eines Schwenkarms
- [5-2 Energiesparmodus](#page-28-0)
- [5-3 Reinigung](#page-28-0)
- [5-4](#page-29-0)  Spezifikationen
- 5-5 Glossar
- 5-6 [Voreingestellte](#page-36-0) Taktraten

## **Verwenden des Justierungsmenüs**

Eine Bedienungsanleitung für das Justierungsmenü und die Symbolliste finden Sie in der Kurzreferenz.

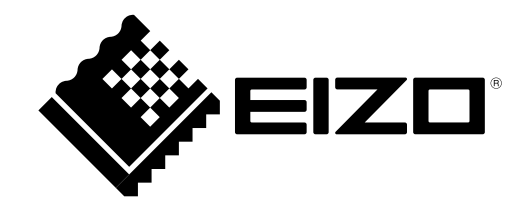

Die Produktspezifikationen variieren möglicherweise in den einzelnen Absatzgebieten. Überprüfen Sie, ob die Spezifikationen im Handbuch in der Sprache des Absatzgebietes geschrieben sind.

Copyright© 2007-2012 EIZO NANAO CORPORATION Alle Rechte vorbehalten.

Kein Teil dieses Handbuchs darf ohne die vorherige schriftliche Zustimmung von EIZO NANAO CORPORATION in irgendeiner Form oder mit irgendwelchen Mitteln – elektronisch, mechanisch oder auf andere Weise – reproduziert, in einem Suchsystem gespeichert oder übertragen werden.

EIZO NANAO CORPORATION ist in keiner Weise verpflichtet, zur Verfügung gestelltes Material oder Informationen vertraulich zu behandeln, es sei denn, es wurden mit EIZO NANAO CORPORATION beim Empfang der Informationen entsprechende Abmachungen getroffen. Obwohl größte Sorgfalt aufgewendet wurde, um zu gewährleisten, dass die Informationen in diesem Handbuch dem neuesten Stand entsprechen, ist zu beachten, dass die Spezifikationen der Monitore von EIZO ohne vorherige Ankündigung geändert werden können.

VESA ist eine eingetragene Marke oder eine Marke der Video Electronics Standards Association in den Vereinigten Staaten und anderen Ländern.

Windows, Windows Vista, Windows Media, SQL Server und Xbox 360 sind eingetragene Marken der Microsoft Corporation in den Vereinigten Staaten und anderen Ländern.

Apple, Mac, Macintosh, iMac, eMac, Mac OS, MacBook, PowerBook, ColorSync, QuickTime und iBook sind eingetragene Marken von Apple Inc.

EIZO, das EIZO Logo, ColorEdge, DuraVision, FlexScan, FORIS, RadiForce, RadiCS, RadiNET, Raptor und ScreenManager sind eingetragene Marken der EIZO NANAO CORPORATION in Japan und anderen Ländern.

ColorNavigator, EIZO EasyPIX, EcoView NET, EIZO ScreenSlicer, i • Sound, Screen Administrator und UniColor Pro sind Marken der EIZO NANAO CORPORATION.

Alle anderen Marken und Produktnamen sind Marken oder eingetragene Marken ihrer jeweiligen Inhaber.

# <span id="page-2-0"></span>**Hinweise für diesen Monitor**

Dieses Produkt ist für allgemeine Zwecke, wie die Erstellung von Dokumenten oder das Anzeigen von Multimedia-Inhalten geeignet.

Dieses Produkt wurde speziell an die Einsatzbedingungen in der Region, in die es ursprünglich geliefert wurde, angepasst. Wird es außerhalb dieser Region eingesetzt, ist der Betrieb eventuell nicht wie angegeben möglich.

Die Garantie für dieses Produkt erstreckt sich ausschließlich auf die in diesem Handbuch beschriebenen Anwendungen.

Die in diesem Handbuch enthaltenen technischen Daten gelten nur, wenn folgendes Zubehör benutzt wird:

- Dem Produkt beiliegende Netzkabel
- Von uns angegebene Signalkabel

Verwenden Sie mit diesem Produkt nur Zubehör, das von uns hergestellt oder empfohlen wird.

Da es ungefähr 30 Minuten dauert, bis sich das Betriebsverhalten der elektrischen Bauteile stabilisiert hat, sollten Sie nach dem Einschalten mindestens 30 Minuten mit dem Einstellen des Monitors warten.

Je heller Monitore eingestellt sind desto eher läßt die Helligkeit der Hintergrundbeleuchtung langfristig nach. Stellen Sie eine möglichst geringe Helligkeit ein um den Monitor für lange Zeit mit nahezu gleichbleibender Anzeige zu nutzen.

Wird dasselbe Bild über einen langen Zeitraum hinweg angezeigt und dann geändert, treten möglicherweise Nachbilder auf. Verwenden Sie den Bildschirmschoner oder die Abschaltfunktion, um zu vermeiden, dass dasselbe Bild über längere Zeit hinweg angezeigt wird.

Um den Monitor immer wie neu aussehen zu lassen und die Lebensdauer des Geräts zu verlängern, wird eine regelmäßige Reinigung empfohlen (siehe "Reinigung" auf [Seite](#page-28-1) 27).

Das LCD-Display wurde mit hochpräziser Technologie hergestellt. Auf dem LCD-Display fehlen oder leuchten möglicherweise Pixel. Dabei handelt es sich jedoch nicht um eine Fehlfunktion. Anteil der effektiven Bildpunkte: mindestens 99,9994%.

Die Hintergrundbeleuchtung des LCD-Displays hat eine begrenzte Lebensdauer. Wenn der Bildschirm dunkel wird oder flackert, wenden Sie sich an Ihren Fachhändler.

Drücken Sie keinesfalls fest auf das Display oder den Bildschirmrahmen, da dies möglicherweise zu Fehlfunktionen wie z. B. störende Muster usw. des Displays führt. Durch wiederholtes Ausüben von Druck auf das Display verschlechtert sich die Bildschirmanzeige oder es entstehen Schäden am Display. (Wenn Abdrücke auf dem Display zurückbleiben, lassen Sie den Bildschirm des Monitors mit einem vollständig weißen oder schwarzen Musterbild laufen. Diese Erscheinung sollte anschließend nicht mehr auftreten.)

Berühren Sie das Display nicht mit scharfen Gegenständen, da es dadurch verkratzt und beschädigt werden könnte. Reinigen Sie das Display keinesfalls mit Taschentüchern, da es dadurch verkratzt werden könnte.

Wird der Monitor in einen Raum mit höherer Raumtemperatur gebracht oder steigt die Raumtemperatur schnell an, bildet sich möglicherweise Kondensationsflüssigkeit an den Innen- und Außenseiten des Monitors. Stellen Sie in diesem Fall den Monitor nicht an. Warten Sie stattdessen bis die Kondensationsflüssigkeit verdunstet ist. Andernfalls können Schäden am Monitor entstehen.

# **So arbeiten Sie optimal mit dem Monitor**

Eine übermäßig dunkle/helle Anzeige ist schlecht für die Augen. Stellen Sie die Helligkeit der Bildschirmanzeige den Umgebungsbedingungen entsprechend ein.

Die Augen ermüden durch langes Arbeiten am Monitor. Legen Sie jede Stunde 10 min. Pause ein.

# <span id="page-3-0"></span>**INHALT**

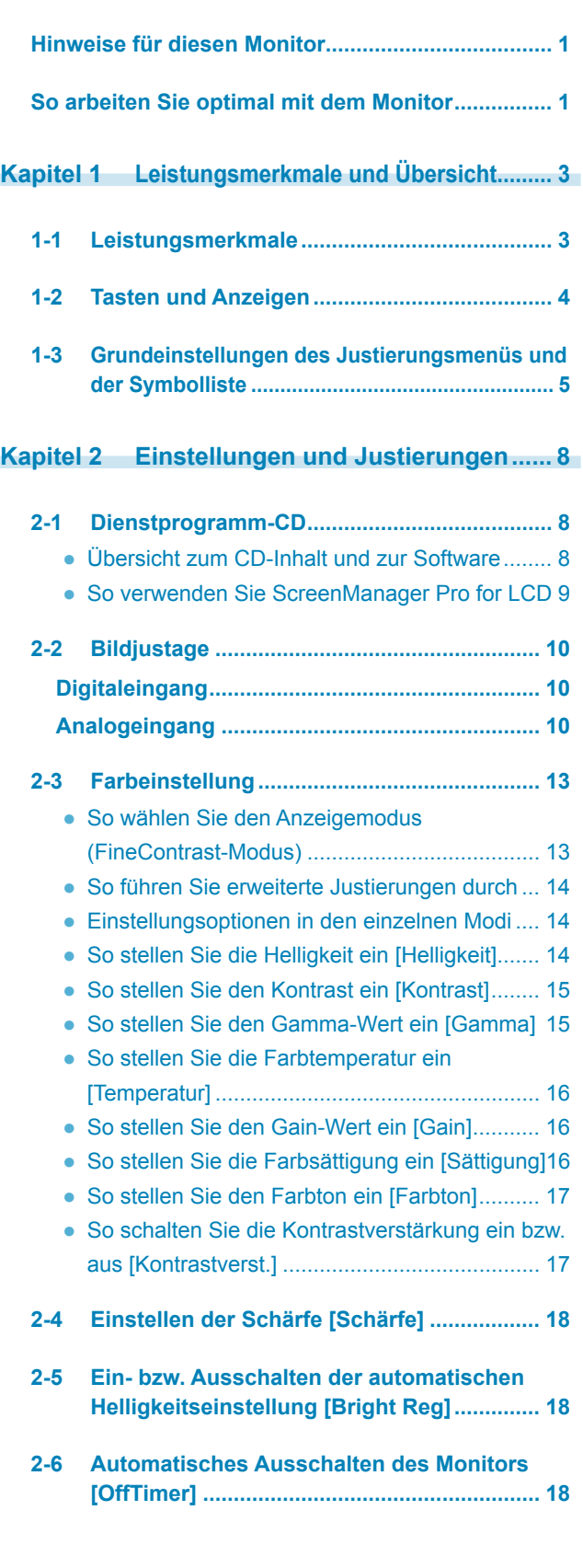

ò

 $\mathbf{r}$  $\epsilon$  $\overline{a}$  $\blacksquare$ 

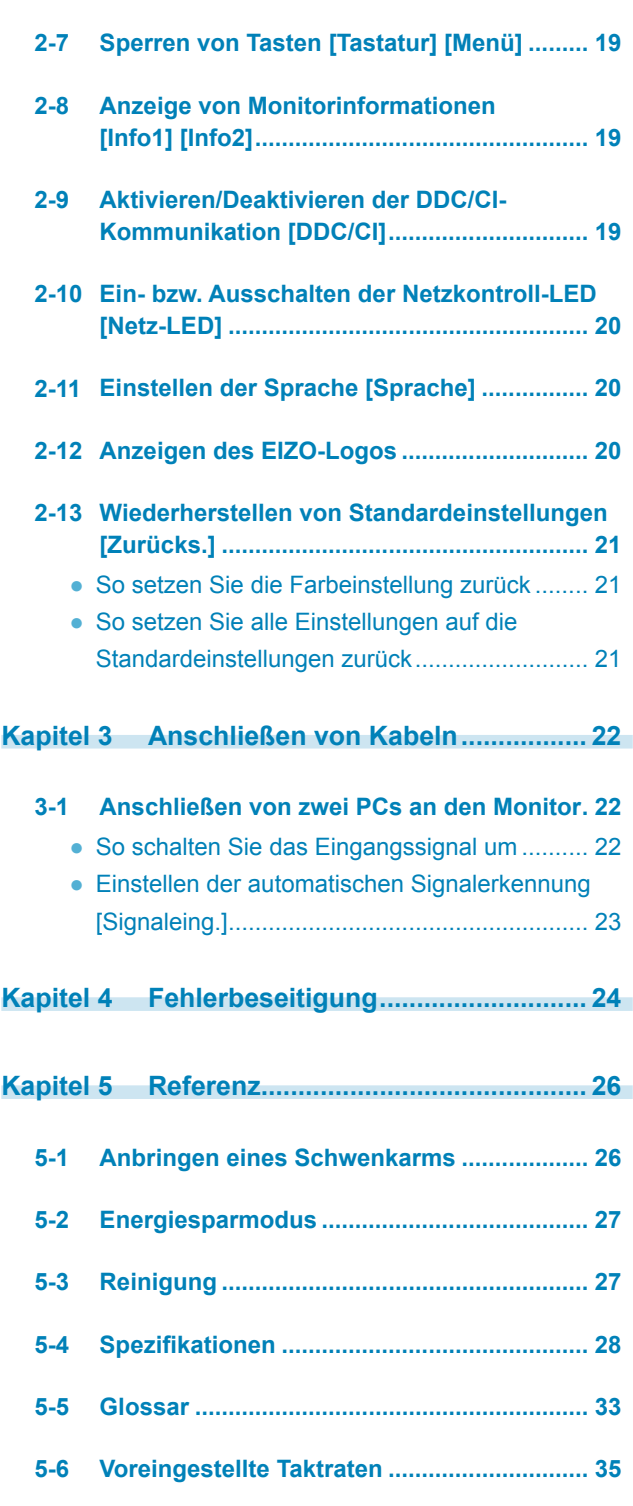

**............................** 

# <span id="page-4-0"></span>**Kapitel 1 Leistungsmerkmale und Übersicht**

Vielen Dank, dass Sie sich für einen LCD-Farbmonitor von EIZO entschieden haben.

# **1-1 Leistungsmerkmale**

- OCD (Overdrive Circuit) für klare bewegte Bilder
- Duales Eingangssystem (DVI-D, D-Sub) 3-1 "Anschließen von zwei PCs an den Monitor" (Seite 22)
- BrightRegulator (Helligkeitsreguierung) 2-5 "Ein- bzw. Ausschalten der automatischen Helligkeitseinstellung" (Seite 18)
- Kontrastverstärker "So schalten Sie die Kontrastverstärkung ein bzw. aus" (Seite 17)
- • Schärfe 2-4 "Einstellen der Schärfe" (Seite 18)
- Automatische Einstellung
	- 2-2 "Bildjustage" (Seite 10)
- • 11-Bit-Gamma-Korrektur "So stellen Sie den Gamma-Wert ein" (Seite 15)
- Integrierte Lautsprecher "Einstellen der Lautsprecherlautstärke" (Seite 6) im mitgelieferten Installationshandbuch
- • FineContrast-Modus zur Auswahl des besten Modus für die Bildschirmanzeige.

2-3 "Farbeinstellung" (Seite 13)

- • Justierungsmenü zum Ausführen der Zielfunktion durch einfache Bedienung 1-3 "Grundeinstellungen des Justierungsmenüs und der Symbolliste" (Seite 5)
- Das Dienstprogramm "ScreenManager Pro for LCD" (für Windows) zur Steuerung des Monitors mit Maus und Tastatur vom PC aus Weitere Informationen erhalten Sie unter "Infos zu ScreenManager Pro for LCD" auf der EIZO LCD Utility Disk.
- HDCP (High-bandwidth Digital Content Protection)
- DDC/CI (Display Data Channel Command Interface) 2-9 "Aktivieren/Deaktivieren der DDC/CI-Kommunikation" (Seite 19)

## **Hinweis**

• Der Fuß des Geräts kann durch einen Schwenkarm oder einen anderen Fuß ersetzt werden. (Siehe "5-1 Anbringen eines Schwenkarms" auf Seite 26.)

# <span id="page-5-0"></span>**1-2 Tasten und Anzeigen**

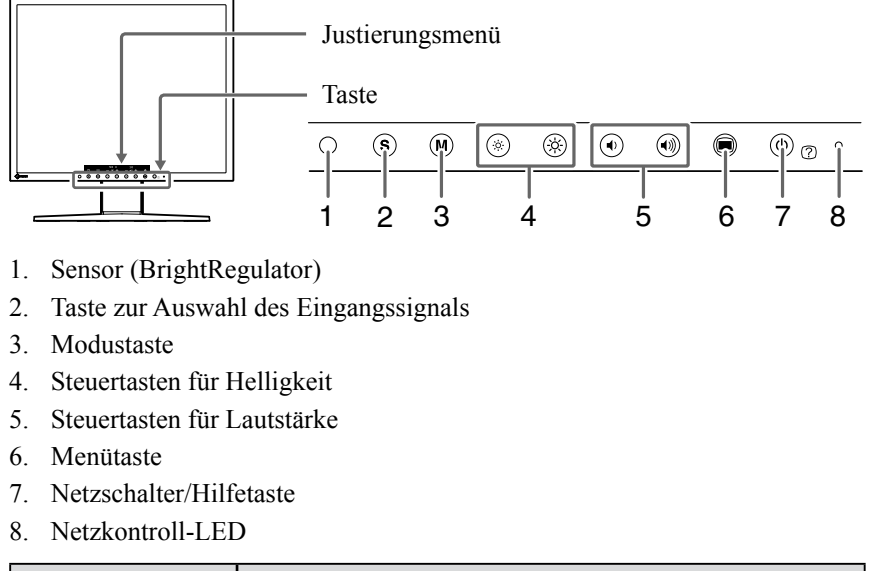

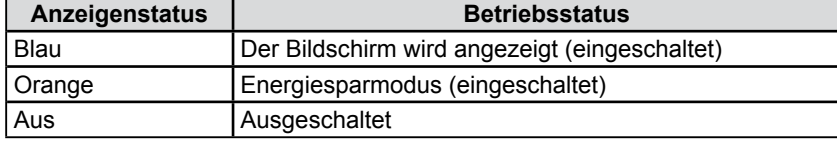

#### **Hinweis**

• Während der Anzeige des Bildschirms kann die blau leuchtende Netzkontroll-LED ausgeschaltet werden (siehe "Ein- bzw. Ausschalten der Netzkontroll-LED" auf Seite 20).

# <span id="page-6-0"></span>**1-3 Grundeinstellungen des Justierungsmenüs und der Symbolliste**

# **Grundeinstellungen des Justierungsmenüs**

## **Anzeigen des Justierungsmenüs**

Das Justierungsmenü wird angezeigt, wenn Sie die Funktionstaste zum Ändern einer Einstellung oder @ drücken.

## **Durch Drücken der Taste zur Auswahl des Eingangssignals, der Modustaste oder der Steuertasten für die Helligkeit bzw. der Lautstärke**

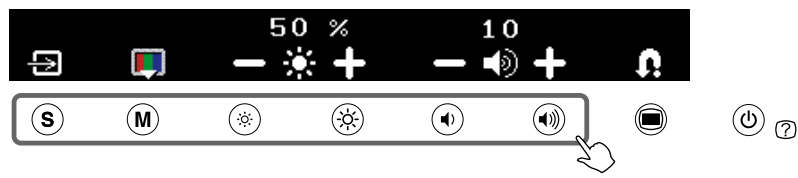

## **Durch Drücken der Menütaste**

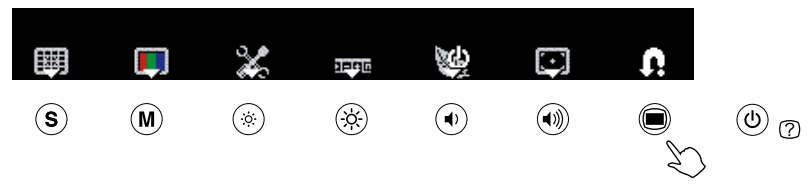

# **Ändern der Einstellung**

Je nach Symbol unterscheiden sich die Bedienungsmethoden.

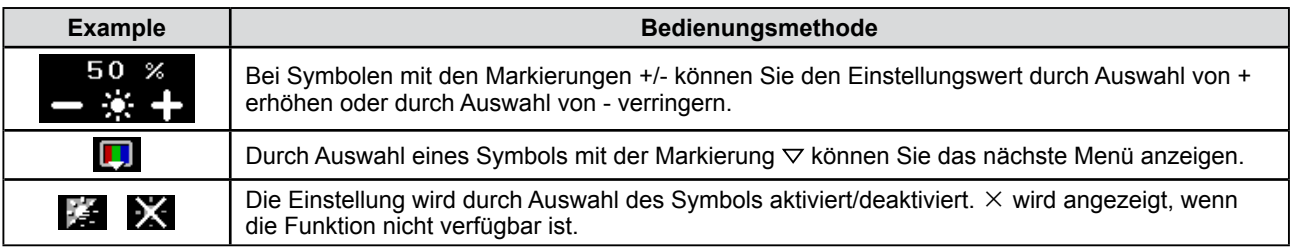

## **Anzeigen des Funktionsnamens**

**(1)** Drücken Sie bei angezeigtem Justierungsmenü  $(\text{\textcircled{b}})$ .

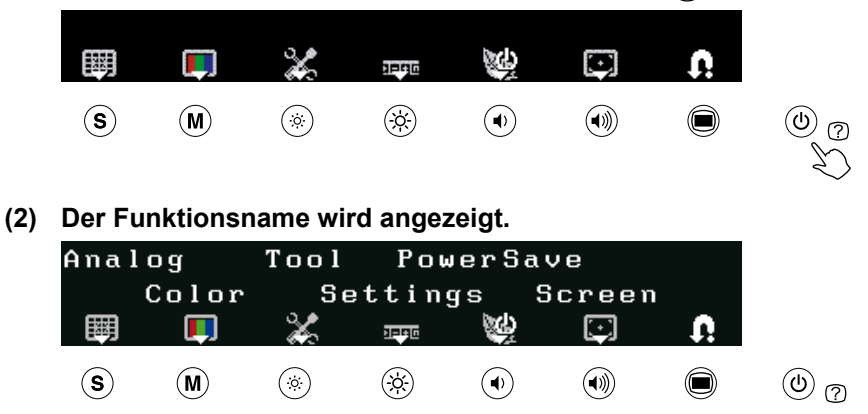

## **Speichern der Einstellung/Beenden des Justierungsmenüs**

Wählen Sie nach dem Ändern der Einstellung **aus**, um die Einstellung zu speichern. Durch wiederholte Auswahl von  $\Box$  wird das Justierungsmenü geschlossen.

**Hinweis**

• Das Justierungsmenü wird automatisch beendet, wenn 45 Sekunden lang keine Eingabe erfolgt.

# **Angezeigtem des Justierungsmenüs**

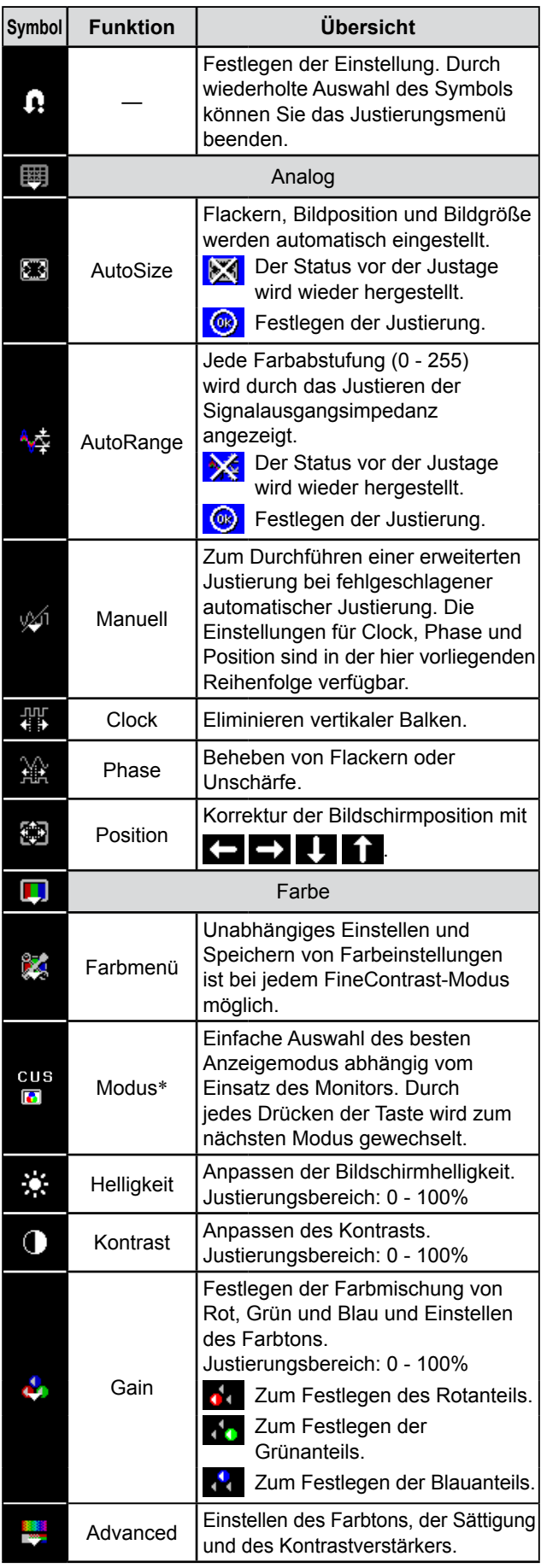

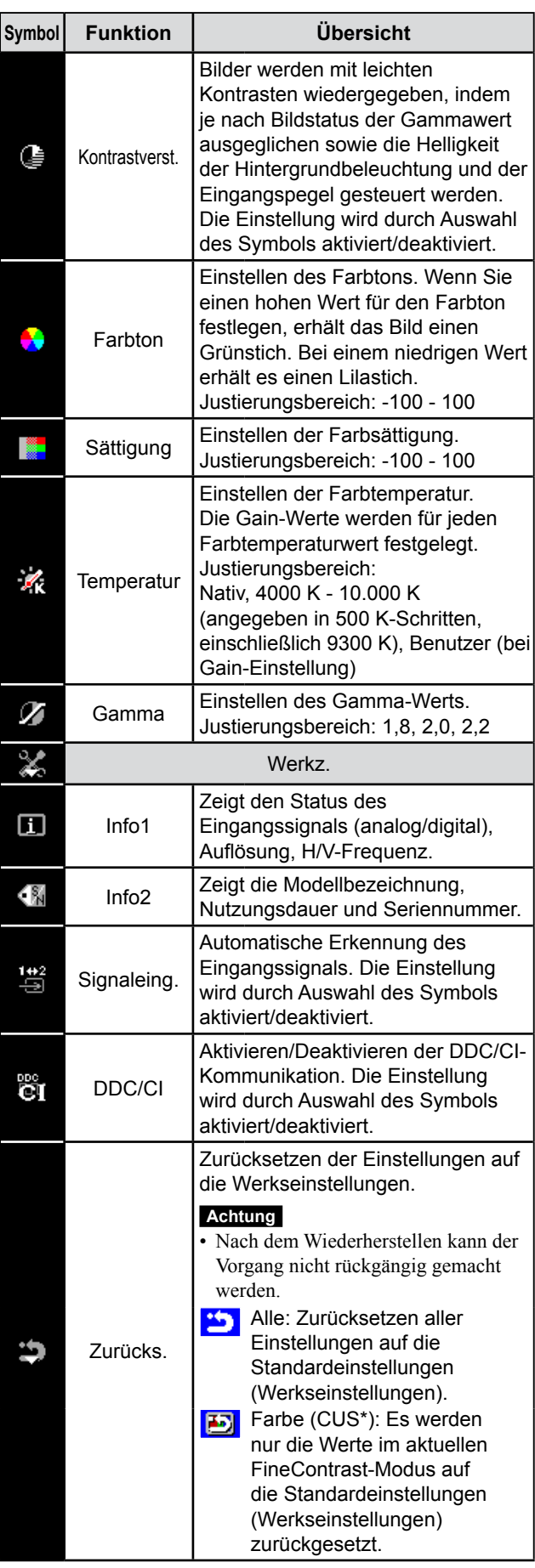

\* Der aktuelle FineContrast-Modus wird angezeigt.

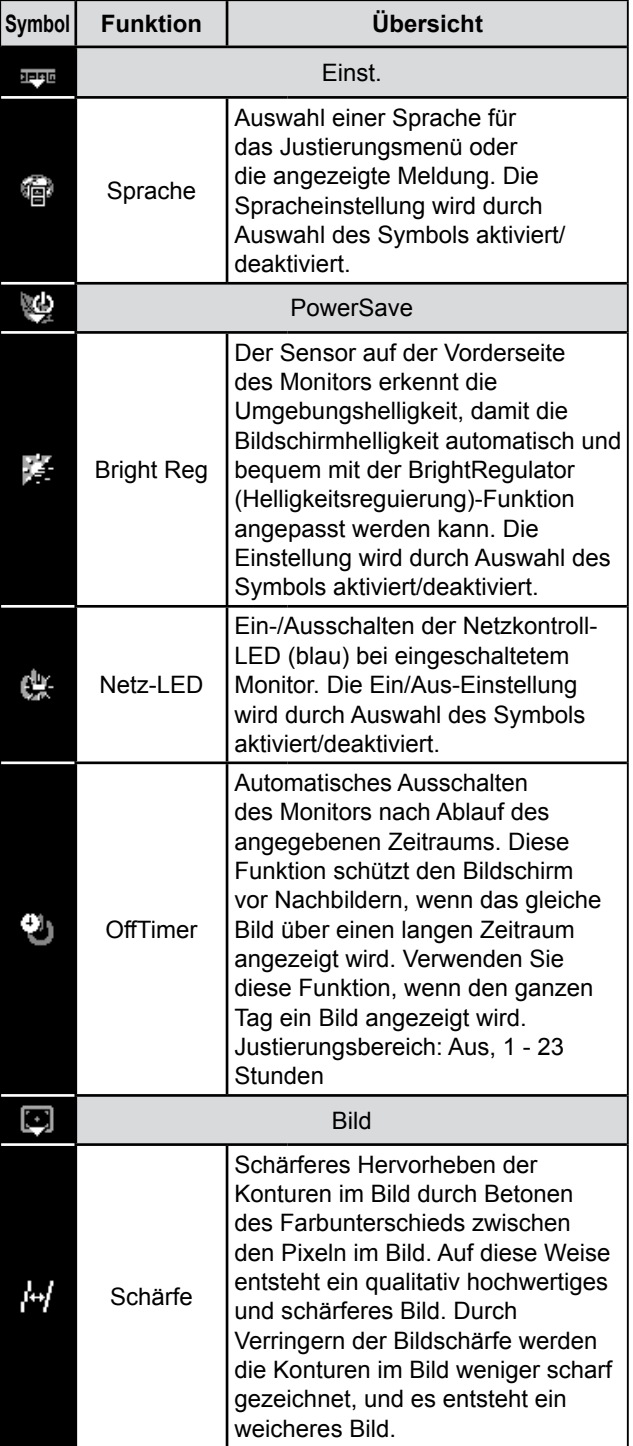

# <span id="page-9-0"></span>**Kapitel 2 Einstellungen und Justierungen**

# **2-1 Dienstprogramm-CD**

"EIZO LCD Utility Disk" (CD-ROM) wird mit dem Monitor mitgeliefert. Die nachstehende Tabelle zeigt den CD-Inhalt sowie eine Übersicht zur Anwendungssoftware.

## **● Übersicht zum CD-Inhalt und zur Software**

Die CD-ROM enthält Farbprofile, Softwareprogramme für die Justierung sowie das Benutzerhandbuch. Informationen zu Startprozeduren für die Software oder zu Dateizugriffsprozeduren finden Sie in der Datei "Readmede.txt" oder der "Bittelesen"-Datei auf der CD.

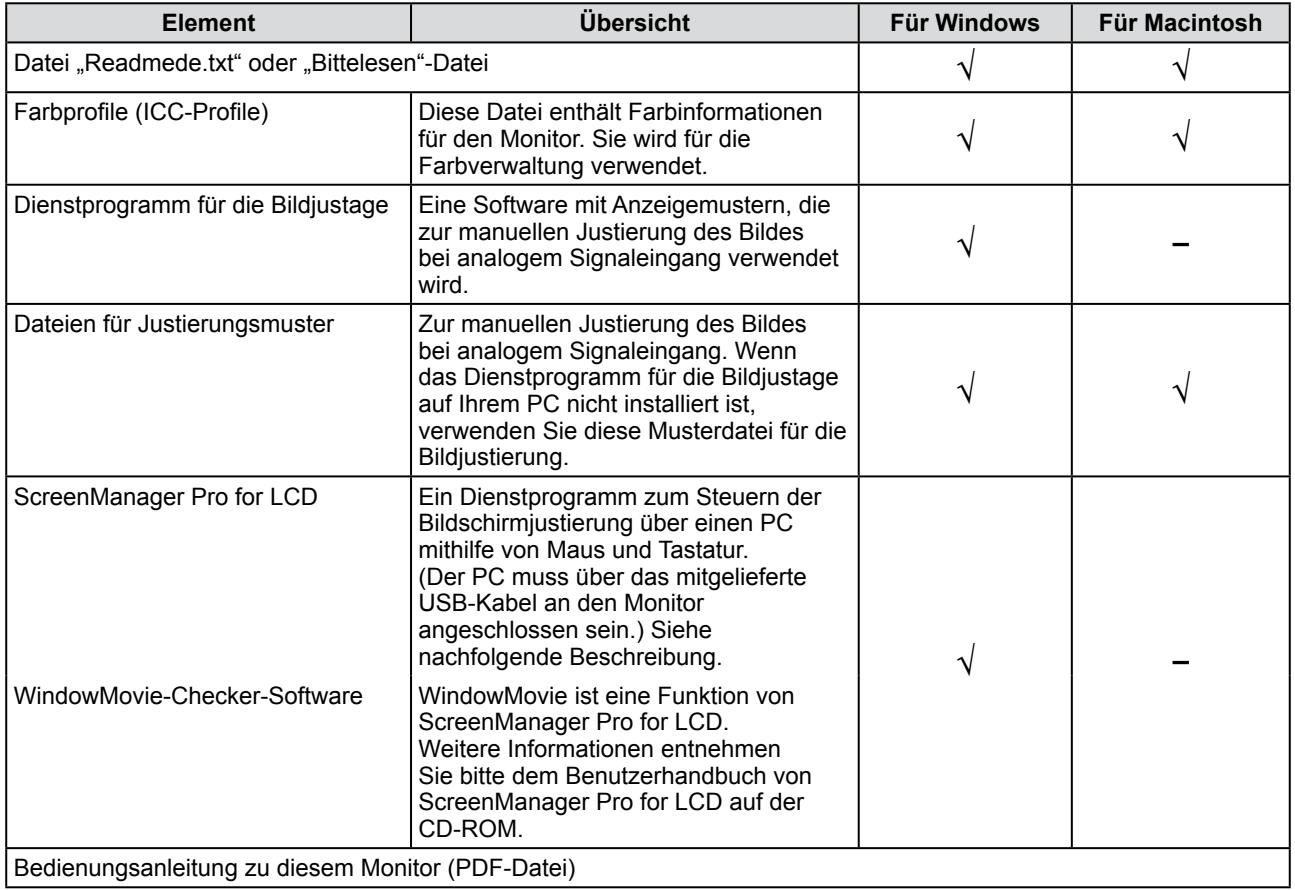

## <span id="page-10-0"></span>● So verwenden Sie ScreenManager Pro for LCD

Informationen zur Installation und Verwendung von ScreenManager Pro for LCD finden Sie im Benutzerhandbuch auf der CD-ROM.

Schließen Sie zum Einstellen des Monitors mit ScreenManager Pro for LCD einen PC mit dem mitgelieferten USB-Kabel am Monitor an.

## **[Anschluss]**

- (1) Verbinden Sie mithilfe des mitgelieferten USB-Kabels den USB-Eingang eines USB-kompatiblen PCs oder eines anderen USB-Hubs mit dem USB-Ausgang des Monitors.
- (2) Die USB-Funktion wird nach dem Anschließen des USB-Kabels automatisch eingestellt.

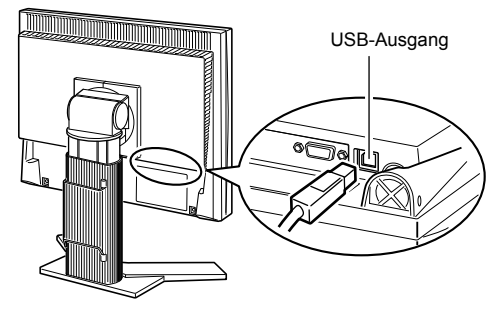

# <span id="page-11-0"></span>**2-2 Bildjustage**

# **Digitaleingang**

Wenn Sie einen digitalen Eingang verwenden, werden Bilder durch die voreingestellten Werte des Monitors automatisch korrekt angezeigt. Informationen zu erweiterten Einstellungen finden Sie unter "2-3 Farbeinstellung" (Seite 13).

# **Analogeingang**

Mit Justagemaßnahmen für den Monitor soll ein Flackern des Bildschirms unterdrückt und die Bildposition und -größe sollen gemäß dem verwendeten PC angepasst werden. Justieren Sie bei erstmaliger Installation des Monitors oder bei einer Aktualisierung der Einstellungen des verwendeten PCs den Bildschirm, um den Monitor optimal zu verwenden. Wenn das Bild korrekt angezeigt wird, ist keine Justage erforderlich.

**Die automatische Einstellung funktioniert in den folgenden Fällen:**

- **• Wenn zum ersten Mal ein Signal in den Monitor eingegeben wird**
- **• Wenn die Auflösung oder vertikale/horizontale Frequenz der Eingangssignale geändert wird**

## **[Vorgehensweise]**

*1* **Führen Sie die Justage mit der AutoSize-Funktion durch.**

- **● So vermeiden Sie Flackern und stellen Bildposition und -größe automatisch ein [AutoSize]**
	- (1) Drücken Sie  $\textcircled{\scriptsize\textsf{m}}$ . Das Justierungsmenü wird angezeigt.
	- (2) Wählen Sie  $\Box$  (Analog).
	- (3) Wählen Sie (AutoSize). Flackern, Bildposition und Bildgröße werden automatisch eingestellt.
	- (4) Bestätigen Sie die Meldung auf dem Bildschirm, und wählen Sie  $\circled{e}$ (OK). Durch Auswahl der Option (Zurück) wird der Monitor in den Status vor der Justage versetzt.

## *2* **Bereiten Sie die das Anzeigemuster für die Justage der analogen Anzeige vor.**

- (1) Legen Sie die "EIZO LCD Utility Disk" in Ihren PC ein.
- (2) Für Windows-PCs: Starten Sie das "Dienstprogramm für die Bildjustage" vom Startmenü der CD. Für andere PCs als Windows: Verwenden Sie die Datei für Justierungsmuster.

**Falls die Anzeige auch nach der Einstellung unter Schritt 1 oben nicht korrekt ist, nehmen Sie die Justierungen gemäß den Anweisungen auf den nächsten Seiten vor. Wenn der Bildschirm korrekt angezeigt wird, lesen** Sie weiter bei Schritt 5, "So stellen Sie die Farbabstufung automatisch ein **[AutoRange]".**

## **Achtung**

- • Warten Sie nach dem Einschalten des Monitors mindestens 30 Minuten, ehe Sie mit der Justierung beginnen.
- Die Funktion für die automatische Einstellung ist bei Bildern mit einer Auflösung von weniger als 800 × 600 (SVGA) nicht verwendbar.

## **Achtung**

- • Diese Funktion wird korrekt ausgeführt, wenn das Bild größtmöglich auf einem Macintoshoder Windows-PC-Bildschirm angezeigt wird. Die Einstellung funktioniert möglicherweise nicht ordnungsgemäß, wenn das Bild nur auf einem Teilbereich des Bildschirms angezeigt wird, z. B. wenn Sie ein DOS-Befehlsfenster verwenden oder Schwarz als Desktop-Hintergrundfarbe gewählt haben.
- Die Funktion wird mit bestimmten Grafikkarten möglicherweise nicht korrekt ausgeführt.
- "Automatik aktiv" wird während der automatischen Einstellung auf dem Bildschirm angezeigt.

## **Hinweis**

• Anweisungen zum Öffnen und Verwenden der Datei für Justierungsmuster finden Sie in der Datei "Readmede.txt" oder der "Bittelesen"-Datei. Wenn Sie einen Macintosh-PC verwenden, können Sie diese Datei direkt im Startmenü der CD öffnen.

- **● So vermeiden Sie Flackern und stellen Bildposition und -größe automatisch ein [AutoSize]**
	- (1) Zeigen Sie Anzeigemuster 1 im Vollbildmodus auf dem Bildschirm an. Verwenden Sie dazu das "Dienstprogramm für die Bildjustage" oder die Datei für Justierungsmuster.

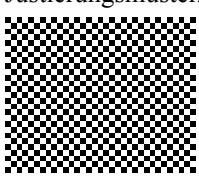

- (2) Drücken Sie  $\blacksquare$ Das Justierungsmenü wird angezeigt.
- (3) Wählen Sie  $\Box$  (Analog).
- (4) Wählen Sie (AutoSize). Flackern, Bildposition und Bildgröße werden automatisch eingestellt.
- (5) Bestätigen Sie die Meldung auf dem Bildschirm, und wählen Sie (OK). Durch Auswahl der Option (Zurück) wird der Monitor in den Status vor der Justage versetzt.

**Falls die Anzeige auch nach der Einstellung unter Schritt 3 oben nicht korrekt ist, nehmen Sie die Justierungen gemäß den Anweisungen auf den nächsten Seiten vor. Wenn der Bildschirm korrekt angezeigt wird, lesen Sie weiter bei Schritt 5, "So stellen Sie die Farbabstufung automatisch ein [AutoRange]".**

## **4** Nehmen Sie die erweiterten Einstellungen mit Manuell) im **Justierungsmenü vor.**

Wählen Sie (Manuell) um Takt, Phase und Bildposition in dieser Reihenfolge anzupassen.

## **● So vermeiden Sie vertikale Balken [Clock]**

(1) Stellen Sie den Takt mit der Taste oder  $\left\{\right\}$  für  $\left\{\right\}$  (Clock) ein, um vertikale Balken zu vermeiden.

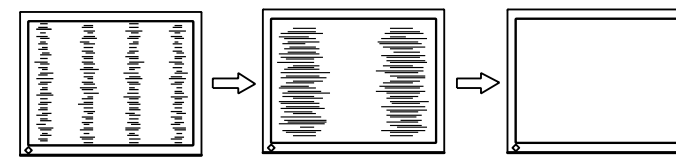

**● So vermeiden Sie Flackern oder Unschärfe [Phase]**

(1) Stellen Sie die Phase mit oder Fur für (Phase) ein, um Flackern oder Unschärfe zu vermeiden.

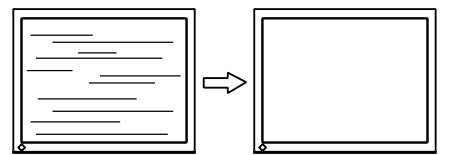

## **Hinweis**

- • Drücken Sie die Steuertaste in langsamen Abständen, um den Justierungspunkt nicht zu verpassen.
- Treten nach der Justierung Unschärfe, Flackern oder Balken auf dem Bildschirm auf, führen Sie die Schritte unter "So vermeiden Sie Flackern oder Unschärfe [Phase]" aus.

## **Achtung**

• Möglicherweise kann Flackern oder Unschärfe bei bestimmten PCs oder Grafikkarten nicht verhindert werden.

- **● So korrigieren Sie die Bildschirmposition [Position]**
	- (1) Wählen Sie (Position).
	- (2) Stellen Sie die Position mit ( $\Box$  (L) /  $\Box$  (R) / (Ab) / (Ab) / (Auf) ein, um das Bild in der richtigen Position auf dem Bildschirm anzuzeigen.
	- (3) Wählen Sie  $\bigoplus$

Die Justierung wurde vorgenommen.

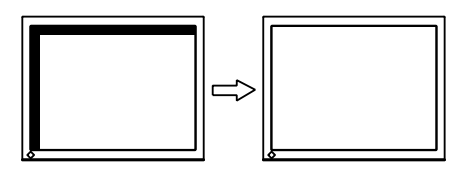

# *5* **Passen Sie die Farbabstufung an.**

**● So stellen Sie die Farbabstufung automatisch ein [AutoRange]**

Jede Farbabstufung (0 - 255) wird durch das Justieren der Signalausgangsimpedanz angezeigt.

(1) Zeigen Sie Anzeigemuster 2 im Vollbildmodus auf dem Bildschirm an. Verwenden Sie dazu das "Dienstprogramm für die Bildjustage" oder die Datei für Justierungsmuster.

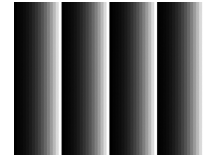

- (2) Drücken Sie  $\circled{=}$ Das Justierungsmenü wird angezeigt.
- (3) Wählen Sie [44] (Analog).
- (4) Wählen Sie (AutoRange). Die Farbabstufung wird automatisch eingestellt.
- (5) Bestätigen Sie die Meldung auf dem Bildschirm, und wählen Sie **(G)** (OK). Durch Auswahl der Option (Zurück) wird der Monitor in den Status vor der Justage versetzt.
- (6) Schließen Sie das Anzeigemuster 2. Falls Sie das "Dienstprogramm für die Bildjustage" verwendet haben, schließen Sie dieses Programm.

## **Hinweis**

- Da die Pixelanzahl und -positionen auf dem LCD-Monitor feststehen, steht nur eine Position zum korrekten Anzeigen von Bildern zur Verfügung. Die Justierung der Bildschirmposition dient zum Verschieben des Bilds an die korrekte Position.
- • Erscheinen nach der Justierung vertikale Balken auf dem Bildschirm, führen Sie die Schritte unter "So vermeiden Sie vertikale Balken [Clock]" erneut aus.  $(Clock \rightarrow Phase \rightarrow Position)$

# <span id="page-14-0"></span>**2-3 Farbeinstellung**

## **● So wählen Sie den Anzeigemodus (FineContrast-Modus)**

Mit FineContrast können Sie den optimalen Anzeigemodus auf einfache Weise auswählen.

#### FineContrast-Modus

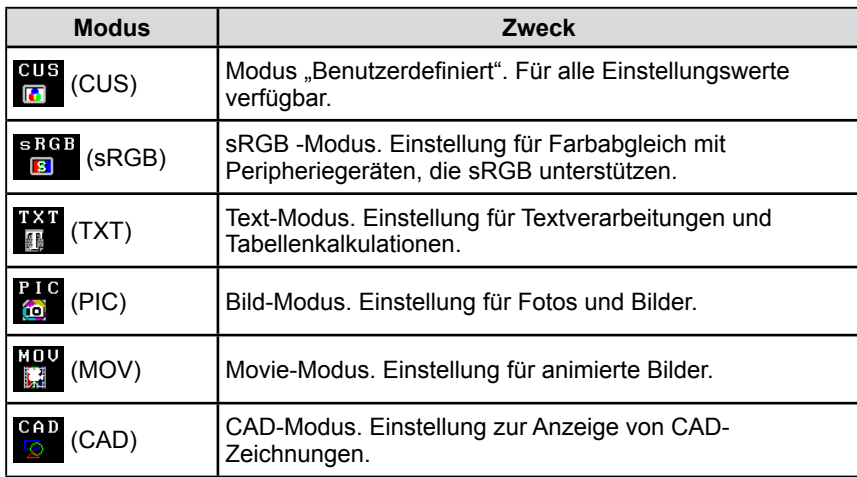

(1) Drücken Sie  $(\mathbf{M})$ .

Das Justierungsmenü wird angezeigt.

- (2) Drücken Sie  $(\mathbf{M})$  erneut, wenn das Justierungsmenü angezeigt wird. Bei jedem Drücken der Taste wird der Modus gewechselt.
- (3) Wählen Sie  $\Omega$ Dadurch wird der ausgewählte Modus gespeichert.

## **Hinweis**

- Sie können den FineContrast-Modus auch auswählen, indem Sie drücken und (Farbe) auswählen.
- Mit "ScreenManager Pro for LCD" können Sie den FineContrast-Modus automatisch entsprechend der verwendeten Anwendung auswählen. (Siehe auch "Chapter 3 Auto FineContrast" im Benutzerhandbuch zu "ScreenManager Pro for LCD".)

## <span id="page-15-0"></span>**● So führen Sie erweiterte Justierungen durch**

Unabhängiges Einstellen und Speichern von Farbeinstellungen ist bei jedem FineContrast-Modus möglich.

## **● Einstellungsoptionen in den einzelnen Modi**

Abhängig vom ausgewählten FineContrast-Modus kann die Justierungsfunktion abweichen.

√: Justierung möglich −: Justierung nicht möglich

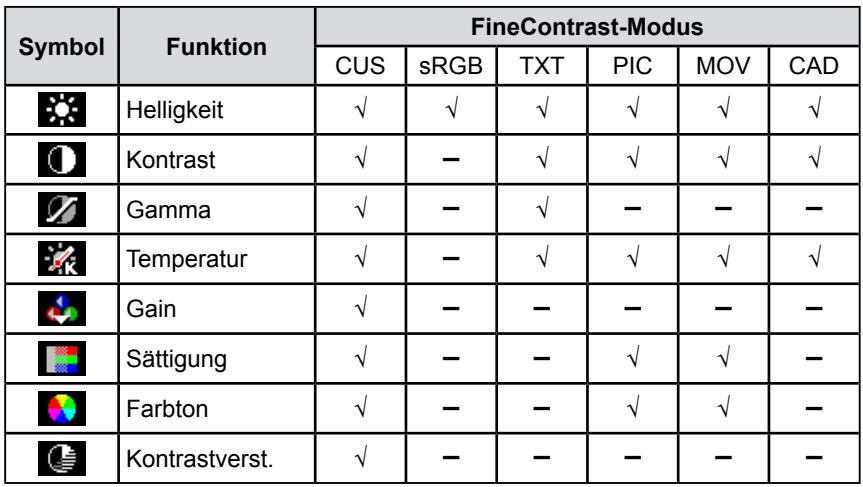

## **● So stellen Sie die Helligkeit ein [Helligkeit]**

Die Bildschirmhelligkeit wird durch Verändern der Hintergrundbeleuchtung (Lichtquelle des LCD-Displays) eingestellt.

Justierungsbereich: 0 bis 100%

(1) Drücken Sie  $\binom{?}{?}$ 

Das Justierungsmenü wird angezeigt.

- (2) Wählen Sie  $\boxed{\Box}$  (Farbe).
- (3) Stellen Sie die Helligkeit mit oder Fullen für Kurf (Helligkeit) ein.
- $(4)$  Wählen Sie  $\Box$

Die Justierung wurde vorgenommen.

## **Achtung**

- Warten Sie nach dem Einschalten des Monitors mindestens 30 Minuten, ehe Sie mit der Farbeinstellung beginnen.
- • Verwenden Sie beim Anpassen von Farben für analoge Eingangssignale zunächst die Option (AutoRange).

(Weitere Informationen finden Sie unter "So stellen Sie die Farbabstufung automatisch ein" auf Seite 12).

• Dasselbe Bild wird aufgrund der jeweiligen Monitorcharakteristika auf unterschiedlichen Monitoren möglicherweise in verschiedenen Farben angezeigt. Führen Sie zum Einstellen von Farben auf mehreren Monitoren eine visuelle feine Farbeinstellung durch.

#### **Hinweis**

- Die in "%" oder "K" angegebenen Werte sind nur zur Referenz bestimmt.
- Mit "ScreenManager Pro for LCD" können Sie die Farbeinstellung mit der Maus und Tastatur Ihres PCs vornehmen. Der eingestellte Wert kann als Farbdaten registriert und zu einem späteren Zeitpunkt wiederhergestellt werden. (Siehe auch "Chapter 4 Color Adjustment" im Benutzerhandbuch zu "ScreenManager Pro for LCD".)

## **Hinweis**

• Sie können die Helligkeit auch durch Drücken der Tasten  $\left(\odot\right)$  oder  $\left(\odot\right)$ einstellen, ohne das Justierungsmenü anzuzeigen.

## <span id="page-16-0"></span>**● So stellen Sie den Kontrast ein [Kontrast]**

Die Leuchtdichte des Bildschirms wird durch Variieren des Videosignals eingestellt.

Justierungsbereich: 0 bis 100%

- (1) Drücken Sie  $\circledR$ Das Justierungsmenü wird angezeigt.
- (2) Wählen Sie  $\boxed{\Box}$  (Farbe).
- (3) Stellen Sie den Kontrast mit oder Für (Kontrast) ein.
- (4) Wählen Sie  $\Omega$ Die Justierung wurde vorgenommen.

## ● So stellen Sie den Gamma-Wert ein [Gamma]

Der Gamma-Wert kann eingestellt werden. Die Leuchtdichte des Monitors variiert je nach Eingangssignal. Die Abweichungsrate verhält sich jedoch nicht proportional zum Eingangssignal. Der Ausgleich zwischen Eingangssignal und der Leuchtdichte des Monitors wird als "Gamma-Korrektur" bezeichnet.

Justierungsbereich: 1,8, 2,0, 2,2

- (1) Drücken Sie  $\binom{?}{?}$ Das Justierungsmenü wird angezeigt.
- (2) Wählen Sie  $\boxed{\Box}$  (Farbe).
- (3) Wählen Sie (Farbmenü).
- (4) Stellen Sie den Gamma-Wert mit  $\Box$  oder  $\Box$  für  $\Box$  (Gamma) ein.
- (5) Wählen Sie  $\bigcap$ Die Justierung wurde vorgenommen.

#### **Hinweis**

- • Sie können den Kontrast auch einstellen, indem Sie bei angezeigtem Justierungsmenü  $(M)$  drücken, und dann oder - für (Kontrast) drücken.
- Bei einem Kontrast von 50% werden alle Farbabstufungen angezeigt.
- • Bei der Einstellung des Monitors wird empfohlen, zunächst die Helligkeit einzustellen, um die Farbabstufung beizubehalten. Danach stellen Sie den Kontrast ein. Ändern Sie die Kontrasteinstellungen in den folgenden Fällen:
	- – Wenn Ihnen das Bild zu dunkel erscheint, obwohl die Helligkeit auf 100% eingestellt ist.
	- – Wenn der Schwarzwert der Bildschirmanzeige zu hell ist. (Verringern Sie die Helligkeit, und stellen Sie den Kontrast auf über 50% ein.)

#### **Hinweis**

• Der Wert kann nicht angepasst werden, wenn das Symbol nicht angezeigt wird. Dies hängt vom ausgewählten FineContrast-Modus ab. (Siehe "Einstellungsoptionen in den einzelnen Modi" auf Seite 14.)

## <span id="page-17-0"></span>**● So stellen Sie die Farbtemperatur ein [Temperatur]**

Die Farbtemperatur kann eingestellt werden. Die Farbtemperatur wird normalerweise verwendet, um den Farbton von "Weiß" und/oder "Schwarz" durch einen numerischen Wert auszudrücken. Dieser Wert wird in Grad "K" (Kelvin) angegeben.

Wie bei einer Flamme erhält das Bild auf dem Monitor bei niedrigen Temperaturen einen Rotstich, während sich bei höheren Temperaturen ein Blaustich bemerken lässt. Die Gain-Werte werden für jeden Farbtemperaturwert festgelegt.

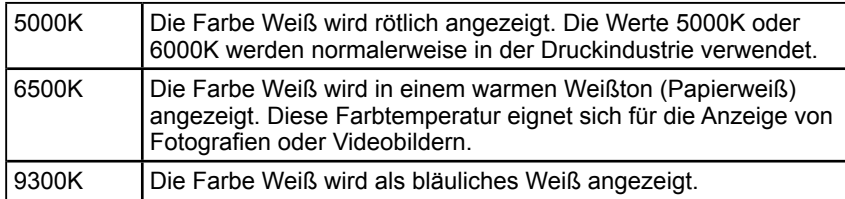

Justierungsbereich: Nativ, 4000K - 10000K (angegeben in 500K-Schritten, einschließlich 9300K), Benutzer (bei Gain-Einstellung)

(1) Drücken Sie  $\textcircled{\scriptsize\textsf{m}}$ .

Das Justierungsmenü wird angezeigt.

- (2) Wählen Sie  $\Box$  (Farbe).
- (3) Wählen Sie (Farbmenü).
- (4) Stellen Sie die Farbtemperatur mit oder Fur für (Temperatur) ein.
- (5) Wählen Sie  $\Omega$ Die Justierung wurde vorgenommen.

## **● So stellen Sie den Gain-Wert ein [Gain]**

Die Leuchtdichte des Rot-/Grün-/Blau-Anteils in der Farbe wird als "Gain" -Wert bezeichnet. Durch die Gain-Einstellung wird der Farbton von "Weiß" verändert (wenn das maximale Eingangssignal für jede Farbe erreicht wird). Justierungsbereich: 0 bis 100%

- (1) Drücken Sie  $\binom{2}{1}$ Das Justierungsmenü wird angezeigt.
- 
- (2) Wählen Sie  $\Box$  (Farbe).
- (3) Wählen Sie (Farbmenü).
- (4) Wählen Sie  $\mathcal{L}_1$  (Gain).
- (5) Stellen Sie den entsprechenden Wert für (Rot)/ (Grün)/ (Grün)/ (Blau)  $mit$  oder  $\blacktriangle$  ein.
- (6) Wählen Sie  $\Omega$ . Die Justierung wurde vorgenommen.

## **● So stellen Sie die Farbsättigung ein [Sättigung]**

Mit dieser Funktion lässt sich die Sättigung der Farben auf dem Monitor einstellen.

Justierungsbereich: -100 bis 100

- (1) Drücken Sie  $\textcircled{\textcircled{\small{}}}.$ Das Justierungsmenü wird angezeigt. (2) Wählen Sie  $\boxed{\phantom{1}}$  (Farbe).
- (3) Wählen Sie (Farbmenü).
- (4) Wählen Sie (Advanced).

(5) Stellen Sie die Sättigung mit oder F für (Sättigung) ein. (6) Wählen Sie  $\bigcap$ 

Die Justierung wurde vorgenommen.

## **Hinweis**

- • Der Wert kann nicht angepasst werden, wenn das Symbol nicht angezeigt wird. Dies hängt vom ausgewählten FineContrast-Modus ab. (Siehe "Einstellungsoptionen in den einzelnen Modi" auf Seite 14.)
- Mit der [Gain]-Einstellung können Sie erweiterte Einstellungen vornehmen (Siehe "So stellen Sie den Gain-Wert ein" auf Seite 16).
- Wenn dieser Wert auf [Nativ] eingestellt ist, wird das Bild in den voreingestellten Bildschirmfarben angezeigt. (Gain:100% für jeden RGB).
- Beim Ändern des Gain-Wertes wird der Einstellungsbereich für die Farbtemperatur in "Benutzer" geändert.

#### **Hinweis**

- • Der Wert kann nicht angepasst werden, wenn das Symbol nicht angezeigt wird. Dies hängt vom ausgewählten FineContrast-Modus ab. (Siehe "Einstellungsoptionen in den einzelnen Modi" auf Seite 14.)
- • Der Gain-Wert ändert sich möglicherweise abhängig vom Wert der Farbtemperatur.
- Beim Ändern des Gain-Wertes wird der Einstellungsbereich für die Farbtemperatur in "Benutzer" geändert.

#### **Achtung**

Mit dieser Funktion wird nicht jede Farbabstufung angezeigt.

#### **Hinweis**

- • Der Wert kann nicht angepasst werden, wenn das Symbol nicht angezeigt wird. Dies hängt vom ausgewählten FineContrast-Modus ab. (Siehe "Einstellungsoptionen in den einzelnen Modi" auf Seite 14.)
- Bei Wahl des Mindestwerts (-100) erhalten Sie ein Schwarzweißbild.

## <span id="page-18-0"></span>**● So stellen Sie den Farbton ein [Farbton]**

Mithilfe dieser Funktion können Sie den Farbton einstellen. Wenn Sie einen hohen Wert für den Farbton festlegen, erhält das Bild einen Grünstich. Bei einem niedrigen Wert erhält es einen Lilastich.

Justierungsbereich: -100 bis 100

- (1) Drücken Sie  $\circled{)}$
- Das Justierungsmenü wird angezeigt.
- (2) Wählen Sie (Farbe).
- (3) Wählen Sie (Farbmenü).
- (4) Wählen Sie (Advanced).
- (5) Stellen Sie den Farbton mit  $\Box$  oder  $\Box$  für  $\Box$  (Farbton) ein. (6) Wählen Sie  $\mathbf{Q}$ .

Die Justierung wurde vorgenommen.

## **● So schalten Sie die Kontrastverstärkung ein bzw. aus [Kontrastverst.]**

Mit dieser Funktion werden Bilder mit leichten Kontrasten wiedergegeben, indem je nach Bildstatus der Gamma-Wert ausgeglichen sowie die Helligkeit der Hintergrundbeleuchtung und der Gain-Wert gesteuert werden.

(1) Drücken Sie  $\circled{)}$ .

Das Justierungsmenü wird angezeigt.

- (2) Wählen Sie  $\Box$  (Farbe).
- (3) Wählen Sie (Farbmenü).
- (4) Wählen Sie (Advanced).
- (5) Sie schalten die Kontrastverstärkung ein bzw. aus, indem Sie

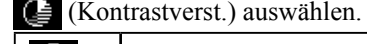

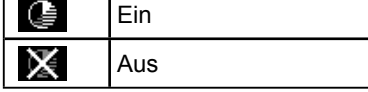

 $(6)$  Wählen Sie  $\bigoplus$ 

Dadurch wird der ausgewählte Modus gespeichert.

## **Achtung**

• Mit dieser Funktion wird nicht jede Farbabstufung angezeigt.

#### **Hinweis**

• Der Wert kann nicht angepasst werden, wenn das Symbol nicht angezeigt wird. Dies hängt vom ausgewählten FineContrast-Modus ab. (Siehe "Einstellungsoptionen in den einzelnen Modi" auf Seite 14.)

#### **Hinweis**

• Der Wert kann nicht angepasst werden, wenn das Symbol nicht angezeigt wird. Dies hängt vom ausgewählten FineContrast-Modus ab. (Siehe "Einstellungsoptionen in den einzelnen Modi" auf Seite 14.)

# <span id="page-19-0"></span>**2-4 Einstellen der Schärfe [Schärfe]**

Mit dieser Funktion werden die Konturen im Bild schärfer hervorgehoben, indem der Farbunterschied zwischen den Pixeln im Bild hervorgehoben wird. Auf diese Weise entsteht ein qualitativ hochwertiges und schärferes Bild. Durch Verringern der Bildschärfe werden die Konturen im Bild weniger scharf gezeichnet, und es entsteht ein weicheres Bild.

Justierungsbereich: -3 bis 3

- (1) Drücken Sie  $\blacksquare$ . Das Justierungsmenü wird angezeigt.
- (2) Wählen Sie  $\Box$  (Bild).
- (3) Stellen Sie die Schärfe mit oder  $\leftarrow$  für  $\leftarrow$  (Schärfe) ein.  $(4)$  Wählen Sie  $\mathbf{G}$ 
	- Die Justierung wurde vorgenommen.

# **2-5 Ein- bzw. Ausschalten der automatischen Helligkeitseinstellung [Bright Reg]**

Der Sensor auf der Vorderseite des Monitors erkennt die Umgebungshelligkeit, damit die Bildschirmhelligkeit automatisch und bequem mit der BrightRegulator-Funktion angepasst werden kann.

- (1) Drücken Sie  $\circled{=}$ Das Justierungsmenü wird angezeigt.
- (2) Wählen Sie (PowerSave).
- (3) Sie schalten die automatische Helligkeitseinstellung ein bzw. aus, indem Sie

(Bright Reg) auswählen.

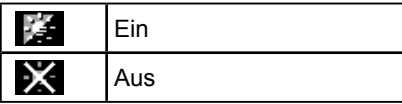

(4) Wählen Sie  $\bigoplus$ 

Dadurch wird der ausgewählte Modus gespeichert.

# **2-6 Automatisches Ausschalten des Monitors [OffTimer]**

Mit dieser Funktion wird der Monitor nach Ablauf einer festgelegten Zeit automatisch abgeschaltet. Diese Funktion schützt den Bildschirm vor Nachbildern, wenn das gleiche Bild über einen langen Zeitraum angezeigt wird. Verwenden Sie diese Funktion, wenn den ganzen Tag ein Bild angezeigt wird.

Justierungsbereich: Aus, 1 bis 23h

- (1) Drücken Sie  $\circled{)}$ Das Justierungsmenü wird angezeigt.
- (2) Wählen Sie (PowerSave).
- (3) Legen Sie mit  $\longrightarrow$  oder  $\longrightarrow$  für  $\bigoplus$  (OffTimer) einen Zeitpunkt für das Ausschalten des Monitors fest.

Wählen Sie "Aus", um die Abschaltfunktion auszuschalten.

- $(4)$  Wählen Sie  $\left[ \right]$ Die Einstellung der Abschaltfunktion ist abgeschlossen.
- (5) Eine Minute vor dem festgelegten Zeitpunkt wird die folgende Meldung angezeigt: "Der Monitor wird in einer Minute ausgeschaltet."

Durch Auswählen von (Erweit.) wird die Abschaltfunktion 90 Minuten später aktiviert.

## **Hinweis**

• Mit "ScreenManager Pro for LCD" können Sie den Monitor zum gewünschten Zeitpunkt einoder ausschalten. Es sind bis zu 8 Zeiteinstellungen möglich.

# <span id="page-20-0"></span>**2-7 Sperren von Tasten [Tastatur] [Menü]**

Mit dieser Funktionen können Sie die Betriebstasten sperren, um ein unbeabsichtigtes Ändern der Einstellungen zu verhindern.

Tastatur : Sperrt alle Tasten außer dem Netzschalter.

Menü : Sperrt alle Tasten außer dem Netzschalter und den Steuertasten zur Eingangssignalauswahl, Helligkeit- und Lautstärkeregelung.

- (1) Drücken Sie  $(\mathcal{O})$ , um den Monitor auszuschalten.
- (2) Drücken Sie  $(\Phi)$ , und halten Sie  $(\mathbf{M})$  gedrückt, um den Monitor einzuschalten.

Das Justierungsmenü wird angezeigt.

(3) Bei jedem Drücken von  $(\circledast)$  wird in einen anderen Modus gewechselt.

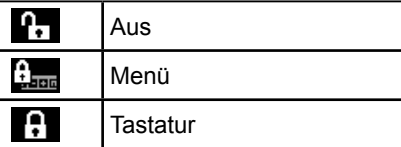

(4) Wählen Sie  $\bigoplus$ 

Dadurch wird der ausgewählte Modus gespeichert.

# **2-8 Anzeige von Monitorinformationen [Info1] [Info2]**

Mit dieser Funktion können Sie den Status des Eingangsignals, die aktuelle Auflösung und die Modellbezeichnung anzeigen.

- Info1 : Zeigt den Status des Eingangssignals (analog/digital), Auflösung, H/V-Frequenz.
- Info2 : Zeigt die Modellbezeichnung, Nutzungsdauer und Seriennummer.
- (1) Drücken Sie  $\circled{)}$ . Das Justierungsmenü wird angezeigt.
- (2) Wählen Sie  $\mathcal{L}$  (Werkz.).
- (3) Wählen Sie  $\boxed{1}$  (Info1) oder  $\boxed{N}$  (Info2).
- (4) Wählen Sie  $\Box$

Das Menü wird geschlossen.

# **2-9 Aktivieren/Deaktivieren der DDC/CI-Kommunikation [DDC/CI]**

Mit dieser Funktion können Sie die DDC/CI-Kommunikation aktivieren bzw. deaktivieren.

- (1) Drücken Sie  $\circled{=}$ . Das Justierungsmenü wird angezeigt.
- (2) Wählen Sie  $\mathbb{R}$  (Werkz.).
- (3) Sie aktivieren bzw. deaktivieren die DDC/CI-Kommunikation, indem Sie

**For** (DDC/CI) auswählen.

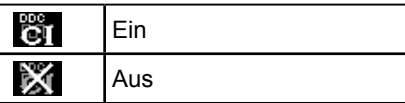

(4) Wählen Sie  $\left[\right]$ Dadurch wird der ausgewählte Modus gespeichert.

# <span id="page-21-0"></span>**2-10 Ein- bzw. Ausschalten der Netzkontroll-LED [Netz-LED]**

Mit dieser Funktion können Sie die Netzkontroll-LED (blau) bei eingeschaltetem Monitor ein- bzw. ausschalten.

- (1) Drücken Sie  $\circled{=}$ Das Justierungsmenü wird angezeigt.
- (2) Wählen Sie (PowerSave).
- (3) Sie schalten die Netzkontroll-LED ein oder aus, indem Sie (Netz-LED) wählen.

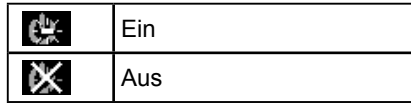

 $(4)$  Wählen Sie  $\mathbf{G}$ 

Dadurch wird der ausgewählte Modus gespeichert.

# **2-11 Einstellen der Sprache [Sprache]**

Diese Funktion ermöglicht die Einstellung einer Sprache für das

Justierungsmenü oder die Anzeige von Meldungen.

## **Folgende Sprachen stehen zur Auswahl:**

Englisch/Deutsch/Französisch/Spanisch/Italienisch/Schwedisch/Vereinfachtes Chinesisch/Traditionelles Chinesisch/Japanisch

- (1) Drücken Sie  $\circled{=}$ . Das Justierungsmenü wird angezeigt.
- (2) Wählen Sie  $_{\text{HSE}}$  (Einst.).
- (3) Die Spracheinstellung wird durch die Auswahl von **(Sprache)** umgeschaltet.

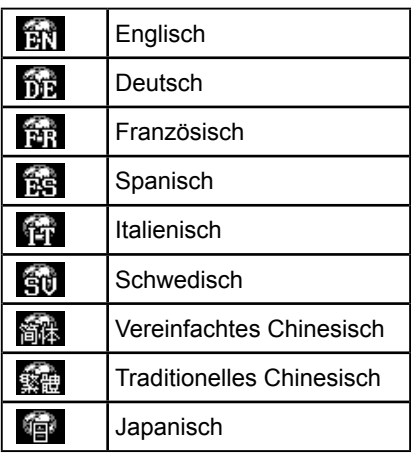

(4) Wählen Sie  $\bigoplus$ 

Dadurch wird der ausgewählte Modus gespeichert.

# **2-12 Anzeigen des EIZO-Logos**

Das EIZO-Logo wird beim Einschalten des Monitors auf dem Bildschirm angezeigt. Mit dieser Funktion können Sie die Anzeige des EIZO-Logos aktivieren oder deaktivieren.

- (1) Drücken Sie  $(\mathcal{O})$ , um den Monitor auszuschalten.
- (2) Drücken Sie  $(\Phi)$ , und halten Sie  $(\widehat{S})$  gedrückt, um den Monitor einzuschalten.

Die Anzeige des EIZO-Logos wird mit dem unter (2) beschriebenen Schritt aktiviert bzw. deaktiviert.

# <span id="page-22-0"></span>**2-13 Wiederherstellen von Standardeinstellungen [Zurücks.]**

Für das Zurücksetzen stehen zwei Optionen zur Auswahl. Sie können entweder nur die Farbeinstellung oder alle Einstellungen auf den jeweiligen Standardwert zurücksetzen.

## **● So setzen Sie die Farbeinstellung zurück**

Es werden nur die Werte im aktuellen FineContrast-Modus auf die Standardeinstellungen (Werkeinstellungen) zurückgesetzt.

- (1) Drücken Sie  $\circled{=}$ . Das Justierungsmenü wird angezeigt.
- (2) Wählen Sie  $\mathcal{L}$  (Werkz.).
- (3) Wählen Sie (Zurücks.). Wenn Sie die Werte nicht zurücksetzen möchten, wählen Sie
- (4) Wählen Sie  $\boxed{F}$  (Farbe (CUS\*)). Die Werte für die Farbeinstellung werden auf die Standardeinstellung zurückgesetzt.
	- \* Der aktuelle FineContrast-Modus wird angezeigt.

## **● So setzen Sie alle Einstellungen auf die Standardeinstellungen zurück**

Es werden alle Einstellungen auf die Standardwerte (Werkeinstellungen) zurückgesetzt.

- (1) Drücken Sie  $\circled{=}$ Das Justierungsmenü wird angezeigt.
- (2) Wählen Sie  $\mathcal{L}_{\mathcal{D}}$  (Werkz.).
- (3) Wählen Sie (Zurücks.).

Wenn Sie die Werte nicht zurücksetzen möchten, wählen Sie

(4) Wählen Sie  $\Box$  (Alle). Alle Einstellungen werden auf den Standardwert zurückgesetzt.

## **Achtung**

• Nach dem Wiederherstellen kann der Vorgang nicht rückgängig gemacht werden.

# <span id="page-23-0"></span>**Kapitel 3 Anschließen von Kabeln**

# **3-1 Anschließen von zwei PCs an den Monitor**

Zwei PCs lassen sich über den DVI-D- und 15-poligen Mini-D-Sub-Anschluss auf der Rückseite des Monitors an den Monitor anschließen.

## **Beispiele für den Anschluss**

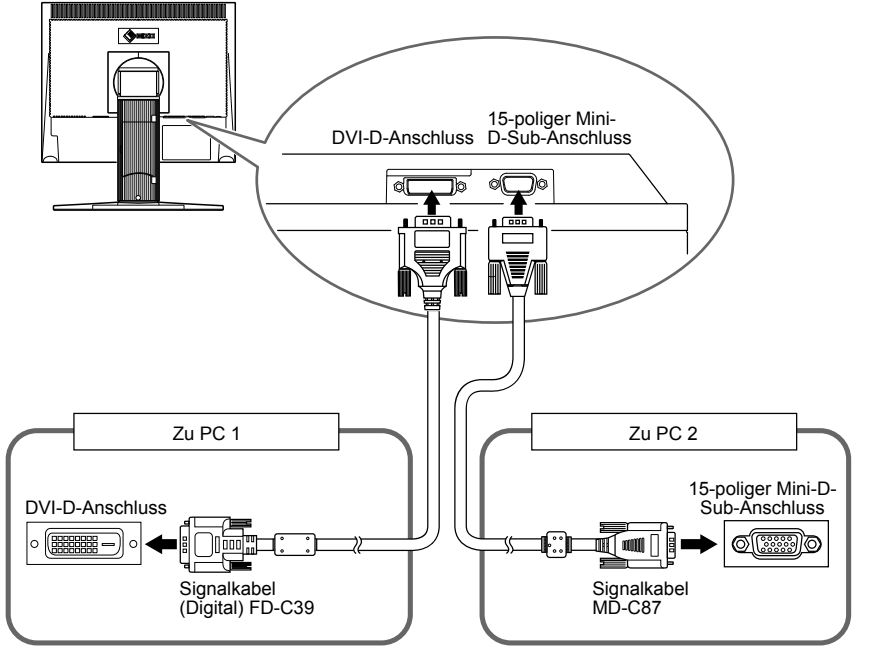

## **● So schalten Sie das Eingangssignal um**

Das Eingangssignal wechselt bei jedem Drücken der Taste (S). Wenn das Signal umgeschaltet wurde, wird der Name des aktiven Eingangsanschlusses in der oberen rechten Bildschirmecke angezeigt.

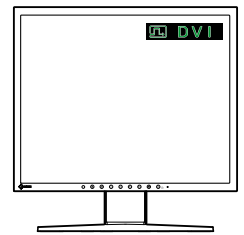

## <span id="page-24-0"></span>**● Einstellen der automatischen Signalerkennung [Signaleing.]**

Ein : Wird ein PC ausgeschaltet oder der Energiesparmodus für den PC aktiviert, zeigt der Monitor automatisch die Eingangssignale des anderen PCs an.

- Aus : Der Monitor erkennt die Eingangssignale des PCs nicht automatisch. Schalten Sie das Eingangsignal mit  $\circled{s}$  um.
- (1) Drücken Sie  $\circled{)}$ .

Das Justierungsmenü wird angezeigt.

- (2) Wählen Sie (Werkz.).
- (3) Sie schalten die automatische Signalerkennung ein bzw. aus, indem Sie (Signaleing.) auswählen.

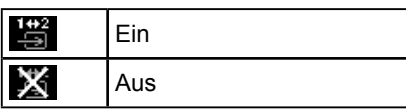

(4) Wählen Sie  $\bigoplus$ Dadurch wird der ausgewählte Modus gespeichert.

## **Hinweis**

• Wenn für [Signaleing.] die Option [Ein] ausgewählt ist, funktioniert die Energiesparfunktion des Monitors nur, wenn sich beide PCs im Energiesparmodus befinden.

# <span id="page-25-0"></span>**Kapitel 4 Fehlerbeseitigung**

Besteht ein Problem auch nach Anwendung aller angegebenen Lösungen, wenden Sie sich an einen Fachhändler in Ihrer Nähe.

.................

- Problem: Kein Bild  $\rightarrow$  Siehe Nr. 1 Nr. 2.
- Bildprobleme (digitaler Eingang)  $\rightarrow$  Siehe Nr. 3 Nr. 9.
- Bildprobleme (analoger Eingang)  $\rightarrow$  Siehe Nr. 3 Nr. 12.
- Sonstige Probleme → Siehe Nr. 13 Nr. 15.
- USB-Probleme → Siehe Nr. 16.

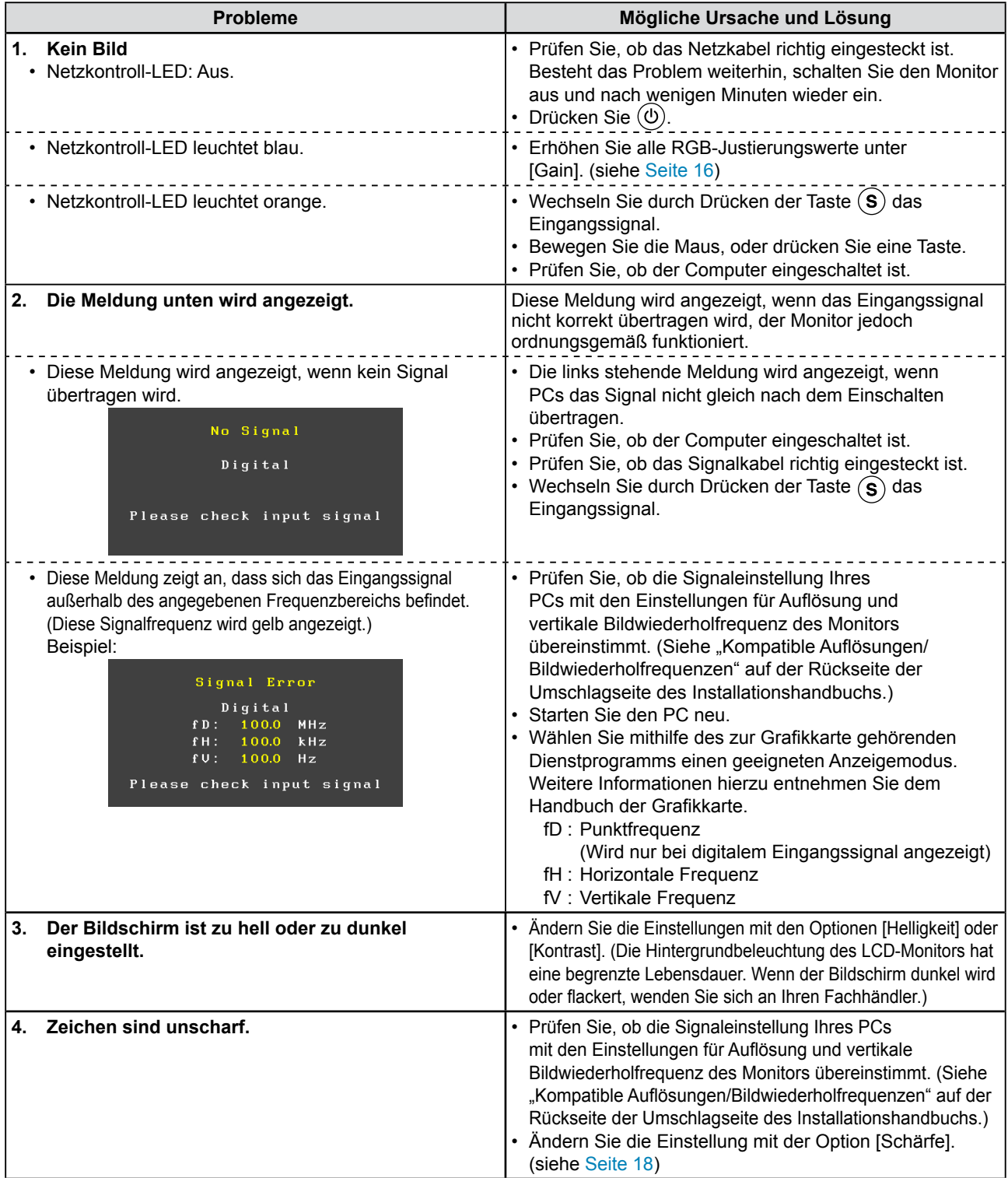

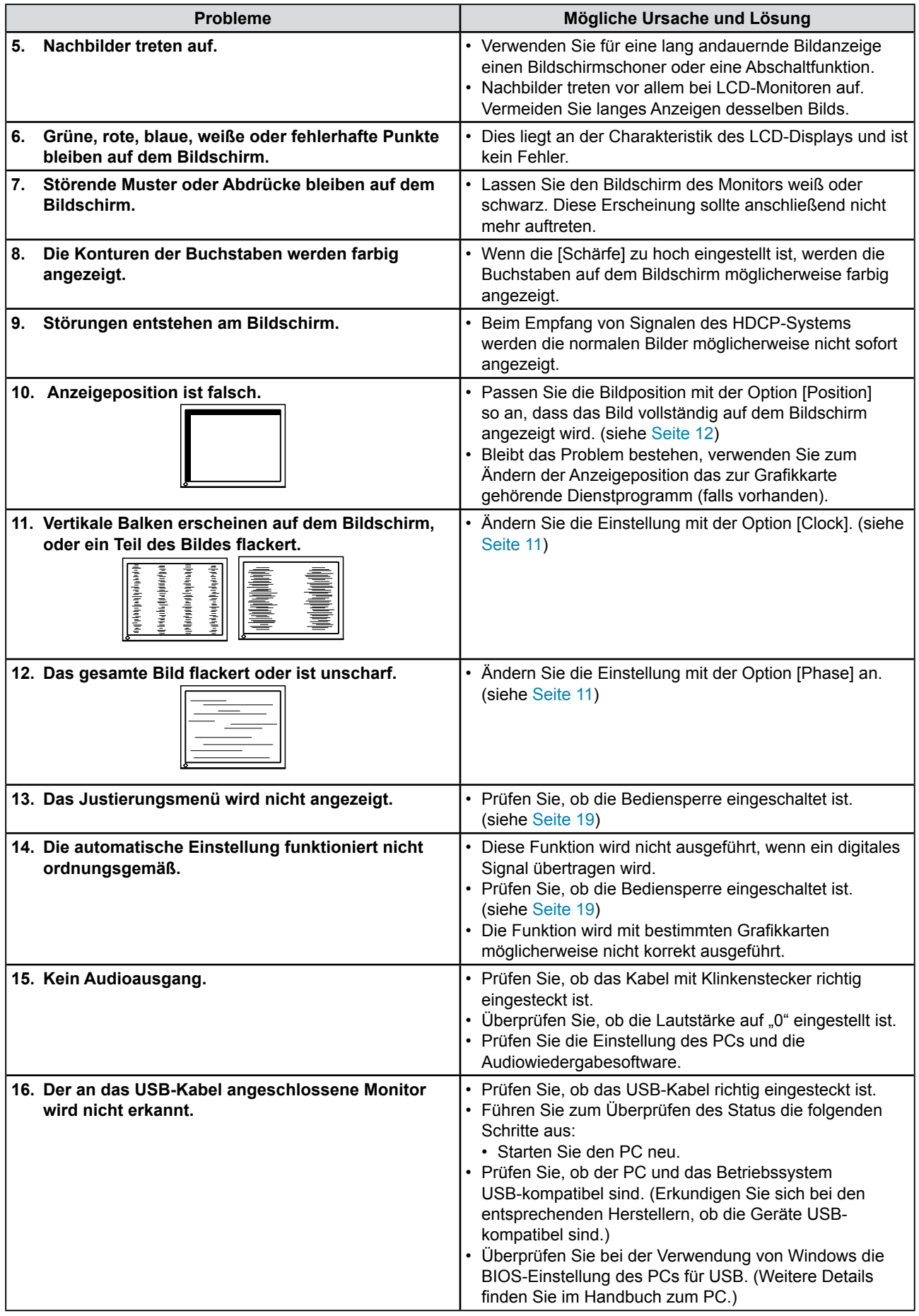

# <span id="page-27-0"></span>**Kapitel 5 Referenz**

# **5-1 Anbringen eines Schwenkarms**

Statt des Standfußes kann ein Schwenkarm oder ein anderer Standfuß am Monitor angebracht werden. Verwenden Sie einen EIZO-Schwenkarm oder -Standfuß.

## **[Anbringen]**

*1* **Legen Sie den LCD-Monitor auf ein weiches Tuch, das auf einer stabilen Unterlage ausgebreitet ist. Das Display muss dabei nach unten zeigen.**

## *2* **Entfernen Sie den Standfuß. (Sie benötigen dafür einen Schraubenzieher.)**

Lösen Sie mit dem Schraubenzieher die vier Schrauben, die das Gerät und den Standfuß verbinden.

# *3* **Bringen Sie den Monitor am Schwenkarm oder Standfuß an.**

Befestigen Sie den Monitor mithilfe der im Benutzerhandbuch des Arms oder Fußes angegebenen Schrauben am Schwenkarm oder Standfuß.

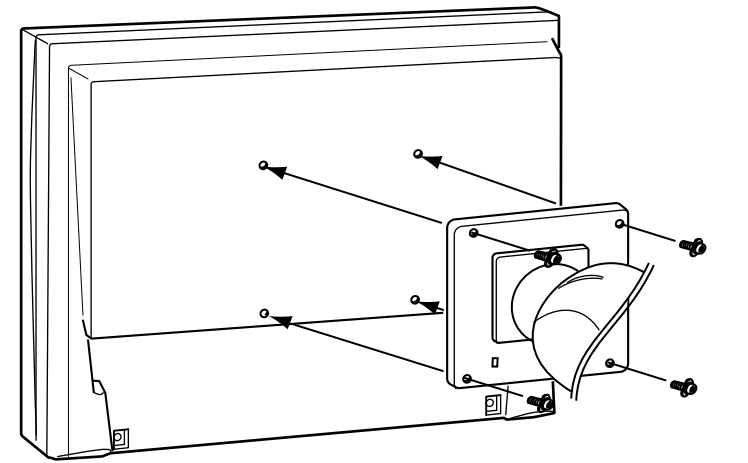

## **Achtung**

• Wenn Sie einen Schwenkarm anbringen, befolgen Sie die Anweisungen im jeweiligen Benutzerhandbuch.

--------------------

- Wenn Sie den Schwenkarm oder Standfuß eines anderen Herstellers verwenden möchten, achten Sie darauf, dass Schwenkarm oder Standfuß dem VESA-Standard entspricht und die folgenden Spezifikationen erfüllt: Verwenden Sie die im Lieferumfang des Monitors enthaltenen Schrauben  $(M4 \times 12 \text{ mm})$ .
	- Lochabstand für die Schrauben:  $100 \text{ mm} \times 100 \text{ mm}$
	- Stärke der Platte: 2,6 mm
	- Ausreichende Stabilität, um das Gewicht des Monitors (außer dem Standfuß) und Zubehör wie Kabel zu tragen.
- • Bringen Sie den Schwenkarm oder Standfuß so an, dass der Monitor in den folgenden Winkeln geneigt werden kann.
	- 45 Grad nach oben, 45 Grad nach unten (horizontales Display, vertikales Display um 90 Grad im Uhrzeigersinn gedreht)
- • Schließen Sie die Kabel nach dem Befestigen des Schwenkarms an.
- • Wenn Sie den EZ-UP-Fuß entfernen möchten, drehen Sie den Monitor etwas nach links und rechts, um die vier Schrauben unter dem Fuß besser erreichen zu können. Entfernen Sie anschließend die vier Schrauben.

# <span id="page-28-0"></span>**5-2 Energiesparmodus**

## **■ Analogeingang**

Dieser Monitor entspricht dem VESA DPMS-Standard.

## **[Energiespareinstellungen]**

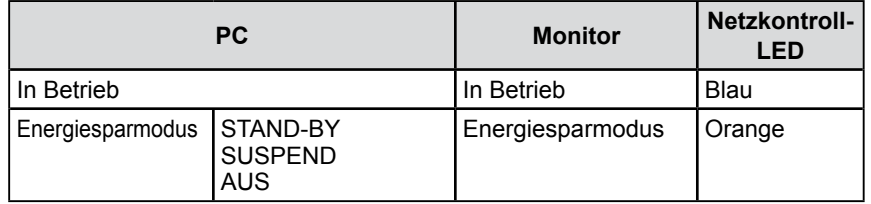

## **[Vorgehensweise zur Wiederherstellung]**

• Betätigen Sie zum Aktivieren der normalen Bildschirmdarstellung die Maus oder eine Taste.

## **■ Digitaleingang**

Dieser Monitor entspricht dem DVI DMPM-Standard.

## **[Energiespareinstellungen]**

Der Monitor wechselt abhängig von den Computereinstellungen nach fünf Sekunden in den Energiesparmodus.

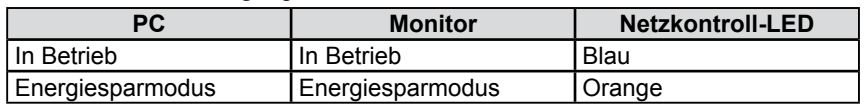

## **[Vorgehensweise zur Wiederherstellung]**

• Betätigen Sie zum Aktivieren der normalen Bildschirmdarstellung die Maus oder eine Taste.

# <span id="page-28-1"></span>**5-3 Reinigung**

Bei Bedarf lassen sich Flecken auf dem Gehäuse und der Displayoberfläche entfernen, indem Sie einen Teil eines Tuchs mit Wasser befeuchten.

## **Achtung**

- Wenn Sie das Netzkabel abziehen, wird die Stromzufuhr zum Monitor vollständig unterbrochen.
- • Der Stromverbrauch ändert sich auch bei Erkennen eines Toneingangssignals.

#### **Achtung**

- • Chemikalien wie Alkohol und antiseptische Lösungen können bei Gehäuse oder Display zu Veränderungen im Glanz, Trübungen, Verblassen und einer Beeinträchtigung der Bildqualität führen.
- • Verwenden Sie kein Verdünnungsmittel, Benzol, Wachs oder Poliermittel. Dadurch könnte das Gehäuse oder das Display beschädigt werden.

#### **Hinweis**

• Der optionale "ScreenCleaner" wird zur Reinigung des Gehäuses und der Displayoberfläche empfohlen.

# <span id="page-29-0"></span>**5-4 Spezifikationen**

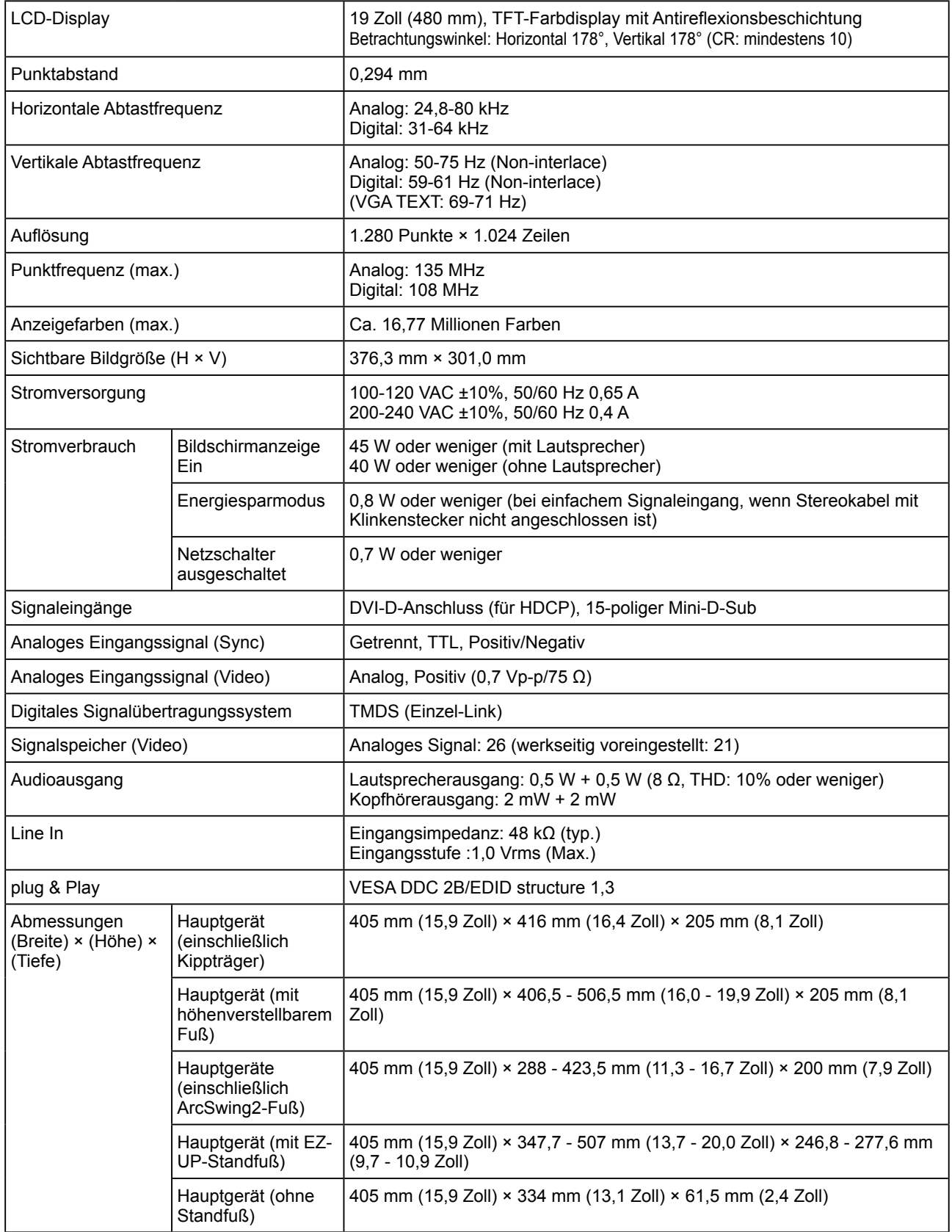

![](_page_30_Picture_180.jpeg)

## **Standardeinstellungen (Werkeinstellungen)**

![](_page_30_Picture_181.jpeg)

**Außenabmessungen (Kippträger)**

![](_page_31_Figure_1.jpeg)

**Außenabmessungen (höhenverstellbarer Fuß)**

![](_page_31_Figure_3.jpeg)

## **Außenabmessungen (ArcSwing2-Fuß)**

![](_page_32_Figure_1.jpeg)

 $277.6(10.9)$ 

## **Pin-Belegung**

• DVI-D-Anschluss

![](_page_33_Picture_2.jpeg)

![](_page_33_Picture_264.jpeg)

(NC\*: Keine Verbindung)

• 15-poliger Mini-D-Sub-Anschluss

![](_page_33_Figure_6.jpeg)

![](_page_33_Picture_265.jpeg)

(NC\*: Keine Verbindung)

• USB-Anschluss

![](_page_33_Figure_10.jpeg)

![](_page_33_Figure_11.jpeg)

Anschluss Serie B

![](_page_33_Picture_266.jpeg)

## **Liste des optionalen Zubehörs**

![](_page_33_Picture_267.jpeg)

# <span id="page-34-0"></span>**5-5 Glossar**

## **Auflösung**

Das LCD-Display besteht aus einer großen Anzahl von Bildelementen bestimmter Größe (Pixeln), die durch Aufleuchten den Bildschirminhalt darstellen. Der Monitor setzt sich aus 1.280 horizontalen und 1.024 vertikalen Pixeln zusammen. Bei einer Auflösung von 1.280 × 1.024 Pixeln werden alle Pixel im Vollbildmodus angezeigt (1:1).

## **Bereichseinstellungen**

Die Bereichseinstellungen steuern den Ausgangssignalbereich, sodass der gesamte Farbverlauf angezeigt werden kann. Die Bereichseinstellungen sollten vor den Farbeinstellungen vorgenommen werden.

## **DDC/CI (Display Data Channel/Command Interface)**

Bei VESA handelt es sich um einen Standard für die interaktive Kommunikation der Einstellungsinformationen usw. zwischen einem PC und dem Monitor.

## **DVI (Digital Visual Interface)**

Bei DVI handelt es sich um einen digitalen Schnittstellenstandard. DVI ermöglicht die direkte und verlustfreie Übertragung digitaler PC-Daten.

Verwendet werden hierbei das TMDS-Signalübertragungsverfahren sowie DVI-Anschlüsse. Man unterscheidet zwei Arten von DVI-Anschlüssen: Der DVI-D-Anschluss eignet sich nur für den digitalen Signaleingang. Der DVI-I-Anschluss eignet sich sowohl für den digitalen als auch für analogen Signaleingang.

## **DVI DMPM (DVI Digital Monitor Power Management)**

DVI DMPM ist ein Energiesparsystem für eine digitale Schnittstelle. Der Status "Monitor EIN (Betriebsmodus)" und "Aktiv Aus (Energiesparmodus)" sind Voraussetzung für die Verwendung von DVI DMPM als Energiesparfunktion.

## **Gain-Einstellung**

Justiert die Farbparameter für Rot, Grün und Blau. Ein LCD-Monitor stellt Farben mithilfe von Licht dar, das den Farbfilter des LCD-Displays durchdringt. Rot, Grün und Blau sind die drei Primärfarben. Alle Farben des Monitors werden durch Mischung dieser drei Farben erzeugt. Der Farbton kann durch Ändern der Intensität, mit der das Licht die einzelnen Farbfilter durchdringt, verändert werden.

## **Gamma**

Die Lichtintensitätswerte eines Monitors reagieren nicht-linear auf eine Änderung des Eingangssignalpegels. Dieses Phänomen wird allgemein als "Gamma-Charakteristik" bezeichnet. Ein geringer Gamma-Wert liefert Bilder mit geringem Kontrast, wohingegen ein hoher Gamma-Wert für kontrastreiche Bilder sorgt.

## **HDCP (High-bandwidth Digital Contents Protection)**

Digitales Signalverschlüsselungssystem als Kopierschutz für digitale Inhalte, wie z. B. für Video, Musik usw. Die sichere Übertragung digitaler Inhalte wird sichergestellt, indem die Inhalte auf der Sendeseite verschlüsselt, über einen DVI-Ausgang gesendet und auf der Empfangsseite wieder entschlüsselt werden.

Digitale Inhalte können nicht reproduziert werden, wenn sowohl Sende- als auch Empfangsgerät nicht mit einem HDCP-System kompatibel sind.

## **Kontrastverstärkung**

Mithilfe der Kontrastverstärkung werden Bilder mit leichten Kontrasten wiedergegeben, indem je nach Bildstatus der Gamma-Wert ausgeglichen sowie die Helligkeit der Hintergrundbeleuchtung und der Eingangspegel gesteuert werden.

## **Phase**

"Phase" beschreibt die Abtastfrequenz für die Umwandlung von analogen in digitale Signale. Durch Justieren dieses Parameters wird der Takt angepasst. Es empfiehlt sich, Phaseneinstellungen erst dann vorzunehmen, wenn der Takt korrekt angepasst wurde.

## **sRGB (Standard RGB)**

Internationaler Standard für den "Farbraum Rot, Grün und Blau" bei Peripheriegeräten, wie z. B. Monitore, Drucker, Digitalkameras oder Scanner. Mit sRGB haben Internet-Nutzer die Möglichkeit, auf einfache Weise eine präzise Farbabstimmung vorzunehmen.

## **Takt**

Bei der Umwandlung eines analogen Eingangssignals in ein digitales Signal zur Bildwiedergabe muss ein über den Analogeingang betriebener Monitor einen Takt mit einem Signal verwenden, dessen Frequenz auf die Punktfrequenz der verwendeten Grafikkarte abgestimmt ist.

Das nennt man Taktanpassung. Ist der Taktpuls nicht korrekt eingestellt, sind vertikale Balken auf dem Monitor zu sehen.

## **Temperatur**

Bei der Farbtemperatur handelt es sich um ein Verfahren zum Messen des weißen Farbtons (üblicherweise angegeben in Grad Kelvin). Bei niedrigen Temperaturen bekommt das Bild einen Rotstich, während sich bei hohen Temperaturen, ähnlich wie bei einer Flamme, ein Blaustich bemerken lässt.

5000K: Leicht rötliches Weiß

6500K: Warmer Weißton ("Papierweiß")

9300K: Leicht bläuliches Weiß

## **TMDS (Transition Minimized Differential Signaling)**

Signalübertragungsmethode für die digitale Schnittstelle.

## **VESA DPMS (Video Electronics Standards Association – Display Power Management Signaling)**

Bei VESA handelt es sich um einen Signalstandard für PCs (Grafikkarte), der die Nutzung der Energiesparfunktion von Monitoren ermöglicht. DPMS bezeichnet den Signalstatus zwischen PC und Monitor.

# <span id="page-36-0"></span>**5-6 Voreingestellte Taktraten**

Die folgende Tabelle enthält die werkseitig voreingestellten Videotaktraten (nur bei analogem Signal):

![](_page_36_Picture_520.jpeg)

## **Achtung**

- Je nach angeschlossenem PC kann die Anzeigeposition variieren, sodass Justierungen mithilfe des Justierungsmenüs erforderlich sein können.
- Wird ein Eingangssignal verwendet, das in der Tabelle nicht aufgeführt ist, passen Sie den Bildschirm mithilfe des Justierungsmenüs an. In manchen Fällen kann es jedoch vorkommen, dass das Bild auch nach den vorgenommen Justierungen nicht korrekt angezeigt wird.
- • Bei Verwendung von Interlace-Signalen kann das Bild auch nach den vorgenommenen Justierungen im Justierungsmenü nicht korrekt dargestellt werden.

![](_page_37_Picture_0.jpeg)

## Congratulations!

The display you have just purchased carries the TCO'03 Displays label. This means that your display is designed, manufactured and tested according to some of the strictest quality and environmental requirements in the world. This makes for a high performance product, designed with the user in focus that also minimizes the Impact on our natural environment.

Some of the features of the TCO'03 Display requirements:

## Ergonomics

● Good visual ergonomics and image quality in order to improve the working environment for the user and to reduce sight and strain problems. Important parameters are luminance, contrast, resolution, reflectance, colour rendition and image stability.

#### Energy

- Energy-saving mode after a certain time beneficial both for the user and environment
- Electrical safety

#### Emissions

- Electromagnetic fields
- Noise emissions

#### Ecology

- The products must be prepared for recycling and the manufacturer must have a certified environmental  $\frac{1}{2}$ management system such as EMAS or ISO 14000
- Restrictions on
	- chlorinated and brominated flame retardants and polymers
	- heavy metals such as cadmium, mercury and lead.

The requirements includes in this label have been developed by TCO Development in co-operation with scientists, experts, users as well as manufacturers all over the world. Since the end of the 1980s TCO has been involved in influencing the development of IT equipment in a more user-friendly direction. Our labeling system with displays in 1992 and is now requested by users and IT-manufacturers all over the world.

> **For more information, please visit www.tcodevelopment.com**

# For U.S.A. , Canada, etc. (rated 100-120 Vac) Only **FCC Declaration of Conformity We, the Responsible Party** EIZO NANAO TECHNOLOGIES INC. 5710 Warland Drive, Cypress, CA 90630 Phone: (562) 431-5011 **declare that the product** Trade name: EIZO Model: FlexScan S1932

is in conformity with Part 15 of the FCC Rules. Operation of this product is subject to the following two **conditions: (1) this device may not cause harmful interference, and (2) this device must accept any interference received, including interference that may cause undesired operation.**

This equipment has been tested and found to comply with the limits for a Class B digital device, pursuant to Part 15 of the FCC Rules. These limits are designed to provide reasonable protection against harmful interference in a residential installation. This equipment generates, uses, and can radiate radio frequency energy and, if not installed and used in accordance with the instructions, may cause harmful interference to radio communications. However, there is no guarantee that interference will not occur in a particular installation. If this equipment does cause harmful interference to radio or television reception, which can be determined by turning the equipment off and on, the user is encouraged to try to correct the interference by one or more of the following measures.

- \* Reorient or relocate the receiving antenna.
- \* Increase the separation between the equipment and receiver.
- \* Connect the equipment into an outlet on a circuit different from that to which the receiver is connected.
- \* Consult the dealer or an experienced radio/TV technician for help.

Changes or modifications not expressly approved by the party responsible for compliance could void the user's authority to operate the equipment.

## **Note**

Use the attached specified cable below or EIZO signal cable with this monitor so as to keep interference within the limits of a Class B digital device.

- AC Cord
- Shielded Signal Cable (enclosed)

# **Canadian Notice**

This Class B digital apparatus complies with Canadian ICES-003. Cet appareil numérique de le classe B est comforme à la norme NMB-003 du Canada.

#### **Hinweise zur Auswahl des richtigen Schwenkarms für Ihren Monitor**

Dieser Monitor ist für Bildschirmarbeitsplätze vorgesehen. Wenn nicht der zum Standardzubehör gehörige Schwenkarm verwendet wird, muss statt dessen ein geeigneter anderer Schwenkarm installiert werden. Bei der Auswahl des Schwenkarms sind die nachstehenden Hinweise zu berücksichtigen:

- Der Standfuß muß den nachfolgenden Anforderungen entsprechen:
- a) Der Standfuß muß eine ausreichende mechanische Stabilität zur Aufnahme des Gewichtes vom Bildschirmgerät und des spezifizierten Zubehörs besitzen. Das Gewicht des Bildschirmgerätes und des Zubehörs sind in der zugehörenden Bedienungsanleitung angegeben.
- b)Die Befestigung des Standfusses muß derart erfolgen, daß die oberste Zeile der Bildschirmanzeige nicht höher als die Augenhöhe eines Benutzers in sitzender Position ist.
- c)Im Fall eines stehenden Benutzers muß die Befestigung des Bildschirmgerätes derart erfolgen, daß die Höhe der Bildschirmmitte über dem Boden zwischen 135 – 150 cm beträgt.
- d)Der Standfuß muß die Möglichkeit zur Neigung des Bildschirmgerätes besitzen (max. vorwärts: 5°, min. nach hinten  $\geq 5^{\circ}$ ).
- e)Der Standfuß muß die Möglichkeit zur Drehung des Bildschirmgerätes besitzen (max. ±180°). Der maximale Kraftaufwand dafür muß weniger als 100 N betragen.
- f) Der Standfuß muß in der Stellung verharren, in die er manuell bewegt wurde.
- g) Der Glanzgrad des Standfusses muß weniger als 20 Glanzeinheiten betragen (seidenmatt).
- h)Der Standfuß mit Bildschirmgerät muß bei einer Neigung von bis zu 10° aus der normalen aufrechten Position kippsicher sein.

#### **Hinweis zur Ergonomie :**

Dieser Monitor erfüllt die Anforderungen an die Ergonomie nach EK1-ITB2000 mit dem Videosignal, 1280 × 1024, Digital Eingang und mindestens 60,0 Hz Bildwiederholfrequenz, non interlaced. Weiterhin wird aus ergonomischen Gründen empfohlen, die Grundfarbe Blau nicht auf dunklem Untergrund zu verwenden (schlechte Erkennbarkeit, Augenbelastung bei zu geringem Zeichenkontrast.)

Übermäßiger Schalldruck von Ohrhörern bzw. Kopfhörern kann einen Hörverlust bewirken. Eine Einstellung des Equalizers auf Maximalwerte erhöht die Ausgangsspannung am Ohrhörer- bzw. Kopfhörerausgang und damit auch den Schalldruckpegel.

"Maschinenlärminformations-Verordnung 3. GPSGV: Der höchste Schalldruckpegel beträgt 70 dB(A) oder weniger gemäss EN ISO 7779"

[Begrenzung des maximalen Schalldruckpegels am Ohr] Bildschirmgeräten: Größte Ausgangsspannung 150 mV

![](_page_40_Picture_0.jpeg)